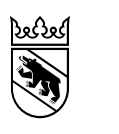

**Kanton Bern Canton de Berne** 

Gesundheits-, Sozial- und Integrationsdirektion Amt für Integration und Soziales

# Selbstanmeldung in AssistMe

Anleitung

## Inhaltsverzeichnis

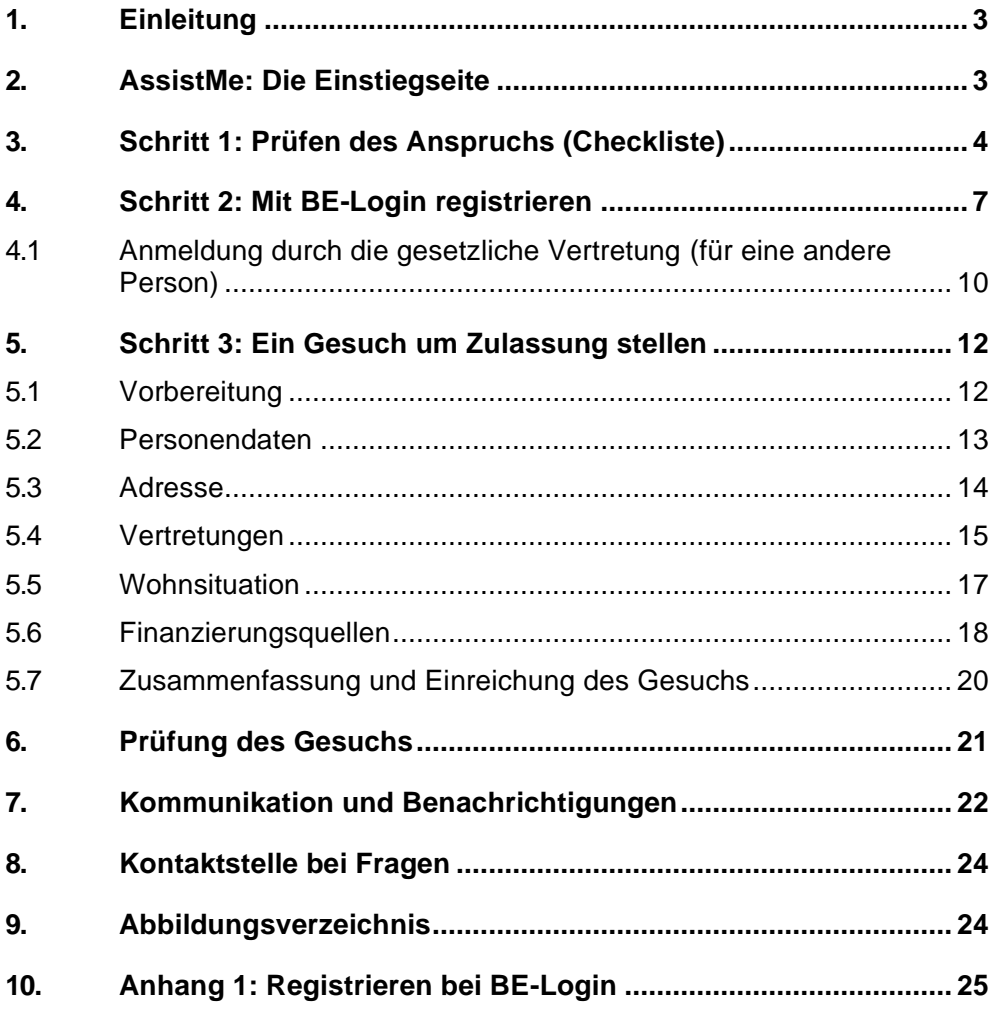

### <span id="page-2-0"></span>**1. Einleitung**

Diese Anleitung führt Sie durch die Selbstanmeldung in der Webapplikation AssistMe. Die Applikation finden Sie im Internet unter der Adresse: [https://www.assistme.gsi.be.ch.](https://www.assistme.gsi.be.ch/) Dort können Sie sich für die Leistungen gemäss Behindertenleistungsgesetz (BLG) anmelden.

Die einzelnen Schritte der Selbstanmeldung sind in dieser Anleitung der Reihe nach aufgeführt. In einer kurzen Erklärung wird der jeweilige Schritt beschrieben. Die Bilder können Ihnen dabei helfen sich zu orientieren.

Diese Anleitung wird laufend überarbeitet. Die aktuelle Version finden Sie auf der Internetseite der Gesundheits-, Sozial- und Integrationsdirektion beim Thema ["Gesetz über die Leistungen für Menschen](https://www.gsi.be.ch/de/start/themen/soziales/behinderung/blg.html?r=3723871743317&lid=2714317&pm_ln=80)  [mit Behinderungen \(BLG\)"](https://www.gsi.be.ch/de/start/themen/soziales/behinderung/blg.html?r=3723871743317&lid=2714317&pm_ln=80) unter der Rubrik ["Downloads"](https://www.gsi.be.ch/de/start/themen/soziales/behinderung/blg/downloads.html).

## <span id="page-2-1"></span>**2. AssistMe: Die Einstiegseite**

Wenn Sie im Internet die Seite [https://www.assistme.gsi.be.ch](https://www.assistme.gsi.be.ch/) aufrufen, erscheint folgende Ansicht:

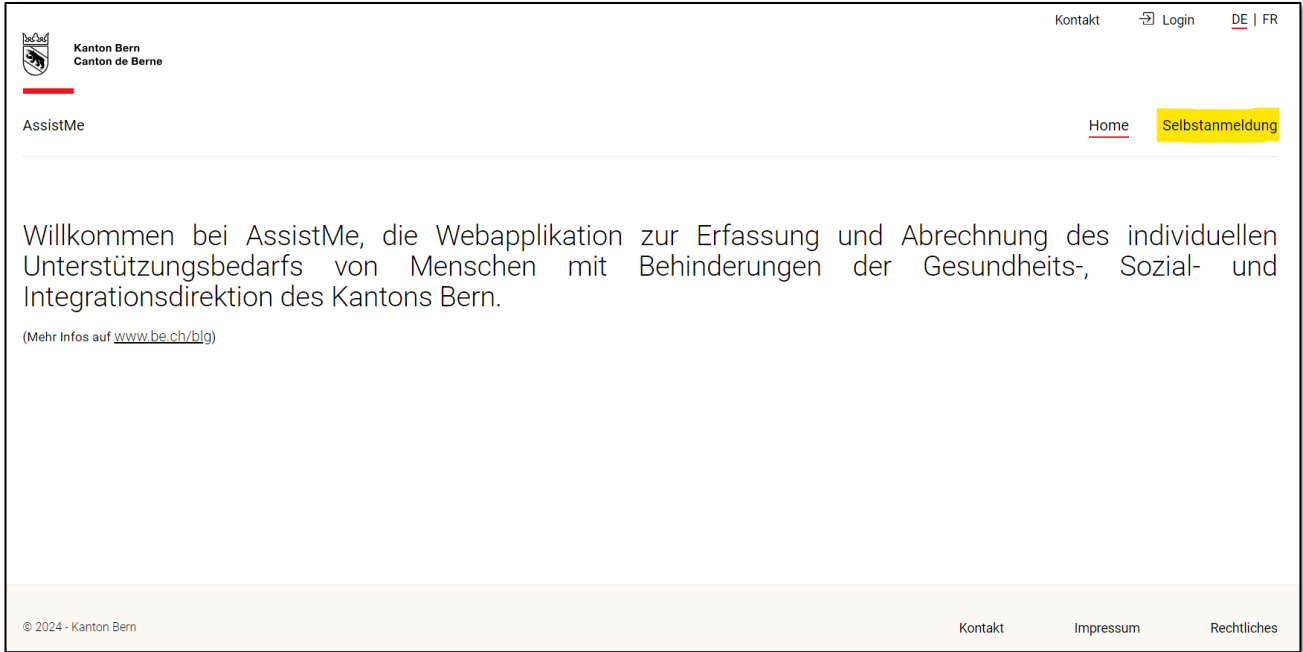

<span id="page-2-2"></span>Abbildung 1: Die Einstiegseite von AssistMe

Auf der rechten Seite, hier in der Abbildung gelb markiert, sehen Sie den Menüpunkt "Selbstanmeldung" (oben gelb markiert).

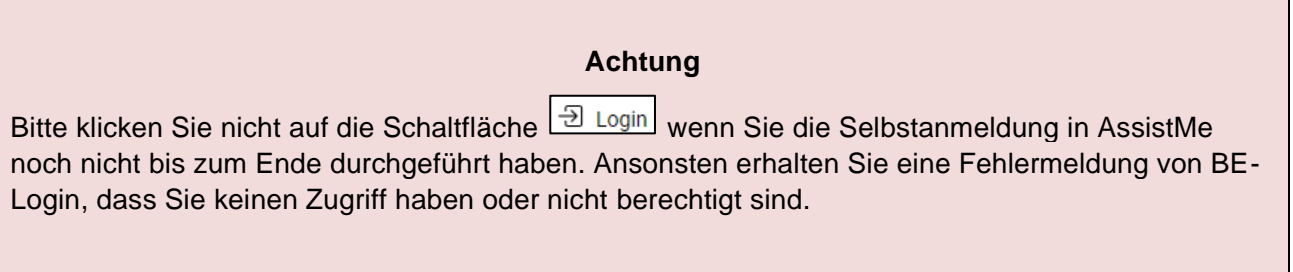

## <span id="page-3-0"></span>**3. Schritt 1: Prüfen des Anspruchs (Checkliste)**

In einem ersten Schritt werden Sie nun aufgefordert, einige Fragen zu beantworten. Mit dieser Checkliste wird überprüft, ob Sie die Voraussetzung erfüllen, um Leistungen der Behindertenhilfe des Kantons Bern zu beanspruchen. Die Angaben, die Sie in dieser Checkliste machen, werden nicht gespeichert.

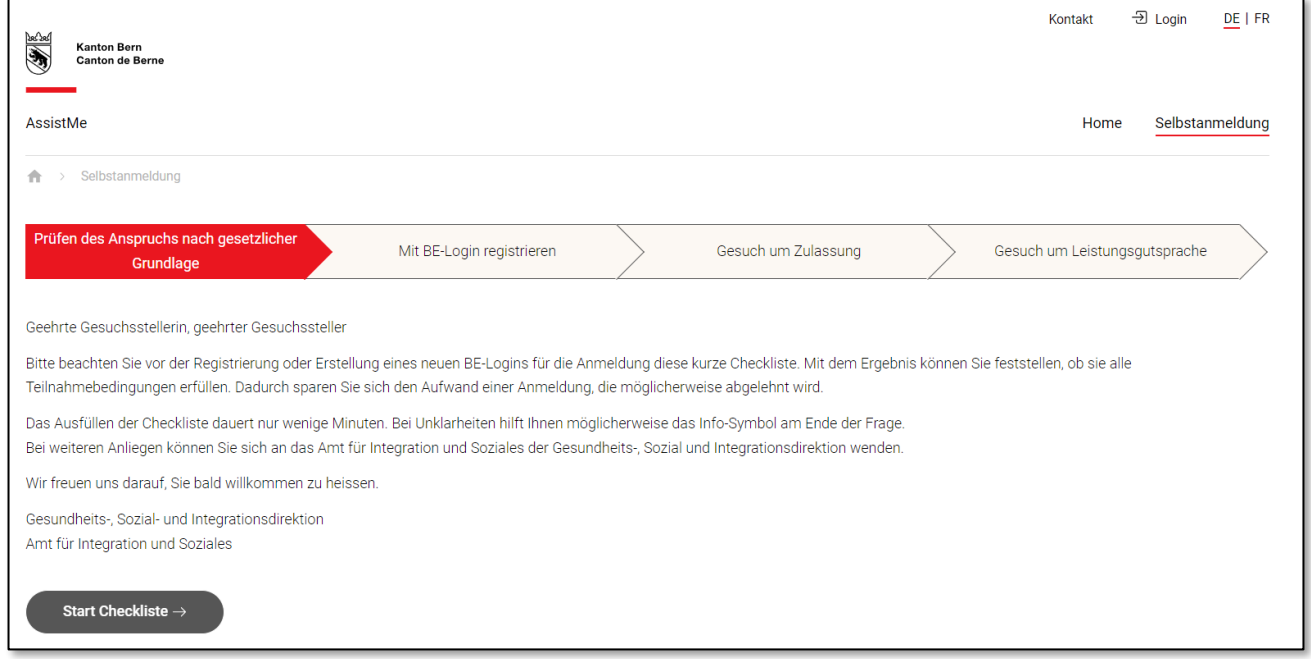

<span id="page-3-1"></span>Abbildung 2: Anspruch prüfen und Start der Checkliste

Das Beantworten der Fragen dauert nur wenige Minuten. Klicken Sie auf die Schaltfläche "Start Checkliste", um zur ersten Frage zu gelangen.

Nun werden Ihnen verschiedene Fragen gestellt. Diese können Sie beantworten, in dem Sie auf eine der drei Anworten (Ja, Nein, Keine Angabe) klicken. Wenn Sie eine Antwort ausgewählt haben, drücken Sie auf die Schaltfläche "Weiter", um zur nächsten Frage zu gelangen.

Falls Sie die Frage nicht verstehen, finden Sie auf der rechten Seite neben dem Symbol  $\bullet$  eine kurze Erklärung (unten gelb markiert):

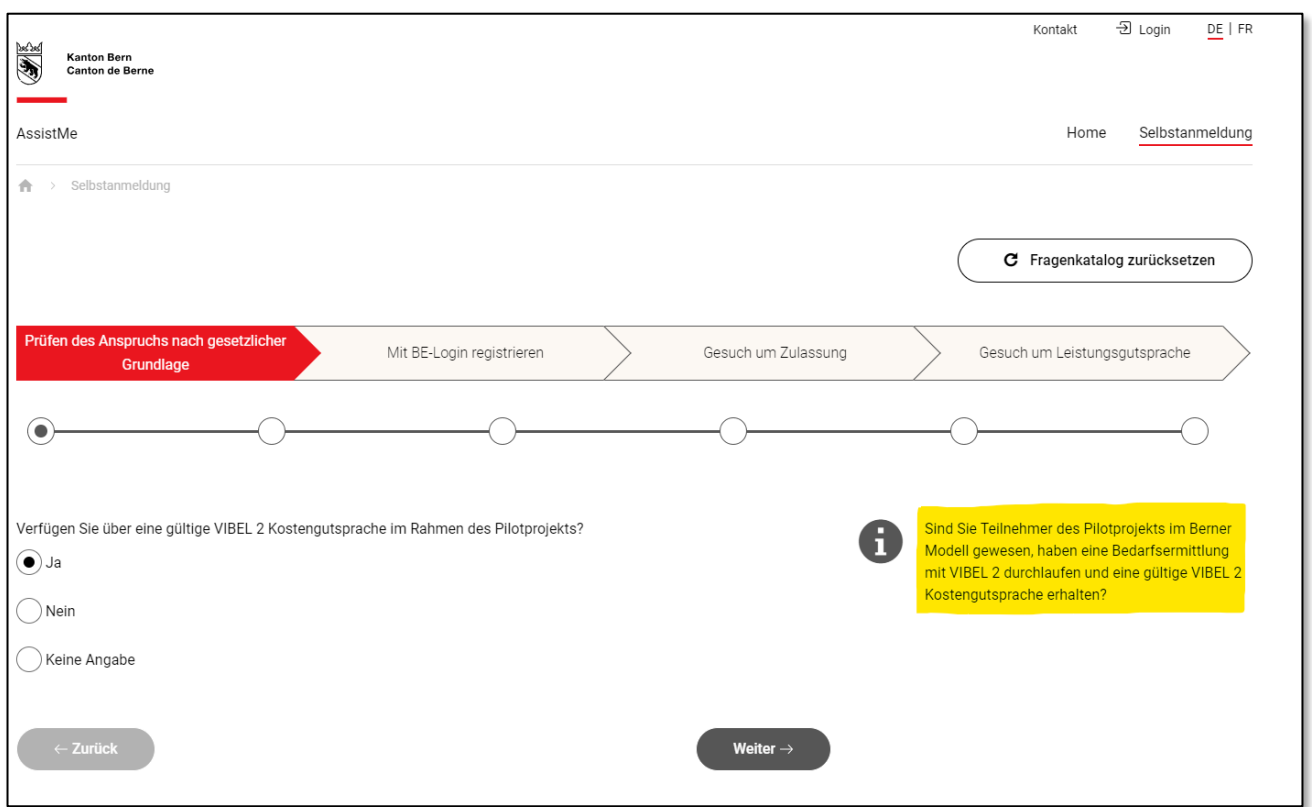

<span id="page-4-0"></span>Abbildung 3: Beispiel einer Frage mit gelb markierten Informationen

Sobald Sie alle Fragen beantwortet haben, erscheint eine Zusammenfassung Ihrer Antworten und das Ergebnis der Prüfung. Das Ergebnis der Prüfung kann wie folgt ausfallen:

Ergebnis Sie sind voraussichtlich leistungsberechtigt.

Dies bedeutet, dass Sie voraussichtlich Anspruch auf Leistungen haben und mit der Anmeldung in AssistMe weiterfahren können. Klicken Sie dazu auf die Schaltfläche "Weiter mit der Anmeldung", die Ihnen unten rechts angezeigt wird.

Oder das Ergebnis der Prüfung fällt folgendermassen aus:

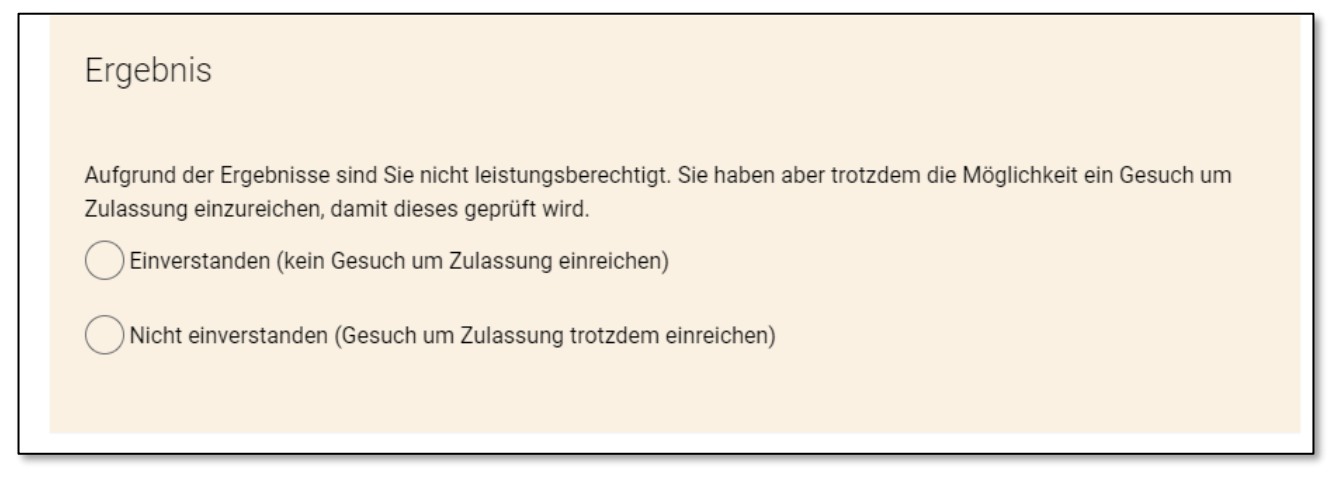

Dies bedeutet, dass Sie voraussichtlich keinen Anspruch auf Leistungen haben. Wenn dieses Ergebnis erscheint, müssen Sie angeben, ob Sie damit einverstanden sind oder nicht:

- Wenn Sie mit dem Ergebnis einverstanden sind, klicken Sie auf die Anwort "Einverstanden (kein Gesuch um Zulassung einreichen)". Danach können Sie unten rechts auf die Schaltfläche "Beenden" drücken. Anschliessend wird Ihnen wieder die Startseite von AssistMe angezeigt. Sie können diese nun schliessen und müssen nichts weiter unternehmen.
- Wenn Sie mit dem Ergebnis nicht einverstanden sind, klicken Sie auf die Antwort "Nicht einverstanden (Gesuch um Zulassung trotzdem einreichen)". In diesem Fall erscheint unten rechts die Schaltfläche "Gesuch trotzdem einreichen". Bitte klicken Sie darauf, damit Sie zum nächstens Schritt gelangen.

## <span id="page-6-0"></span>**4. Schritt 2: Mit BE-Login registrieren**

AssistMe zeigt Ihnen nun die Seite "Mit BE-Login registrieren" an:

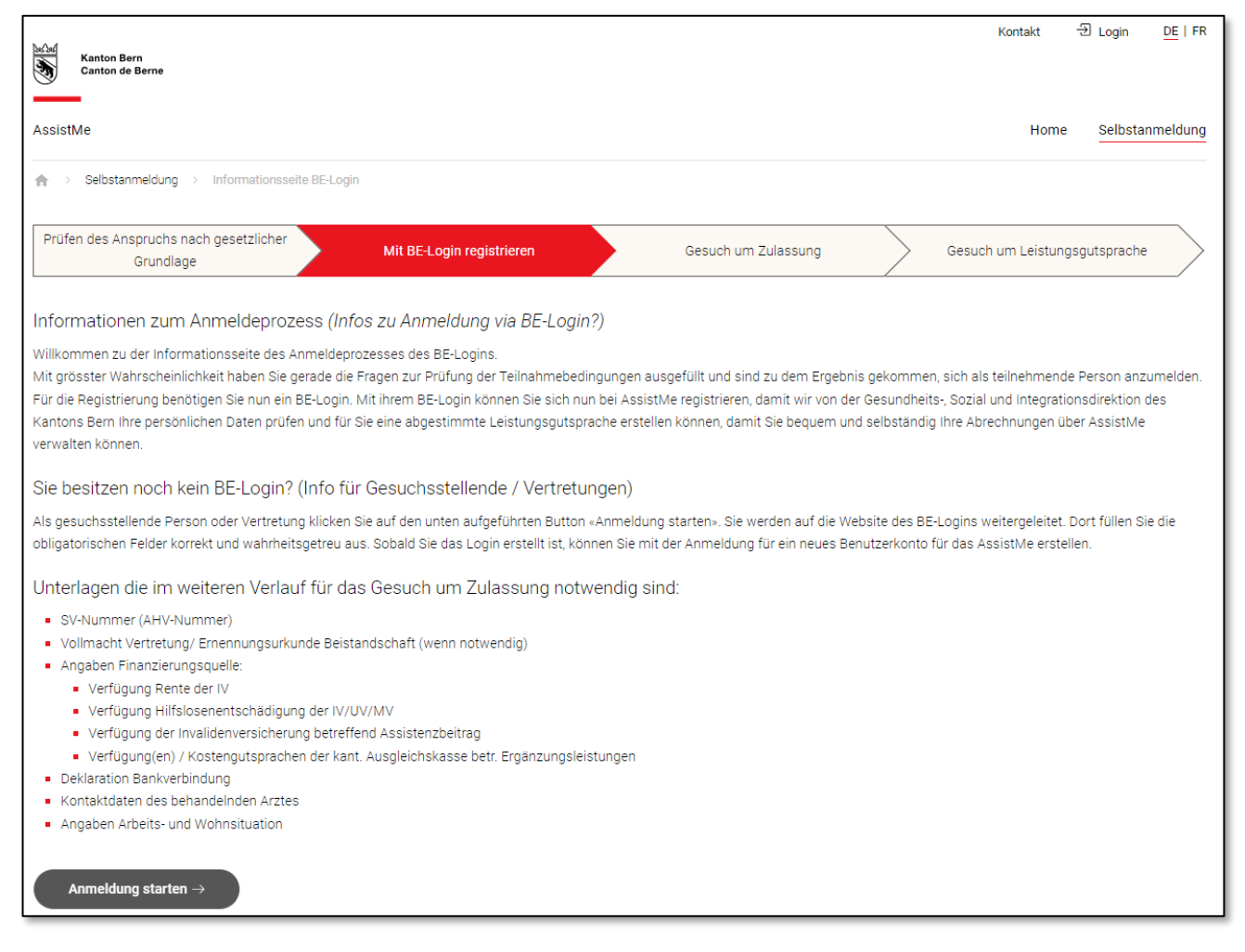

Abbildung 4: Informationsseite zum BE-Login

<span id="page-6-1"></span>Damit Sie sich bei AssistMe anmelden können, benötigen Sie ein BE-Login-Konto. BE-Login ist der offizielle Online-Anmeldedienst des Kantons Bern.

Der Zugang zu AssistMe erfolgt über Ihr persönliches BE-Login. Wenn Sie bereits über ein BE-Login verfügen, können Sie dieses für den Zugang zu AssistMe verwenden. Wenn Sie noch über kein BE-Login verfügen, müssen Sie sich dafür registrieren.

Klicken Sie auf die Schaltfläche "Anmeldung starten". Sie werden nun gefragt, ob Sie sich selber in AssistMe anmelden oder dies für eine andere Person machen:

Bevor Sie sich in AssistMe anmelden können, müssen Sie angeben, in welcher Rolle Sie diese Anmeldung durchführen möchten. Bitte geben Sie an, ob Sie sich selber oder eine andere Person (falls Sie deren gesetzliche Vertretung sind) anmelden möchten:

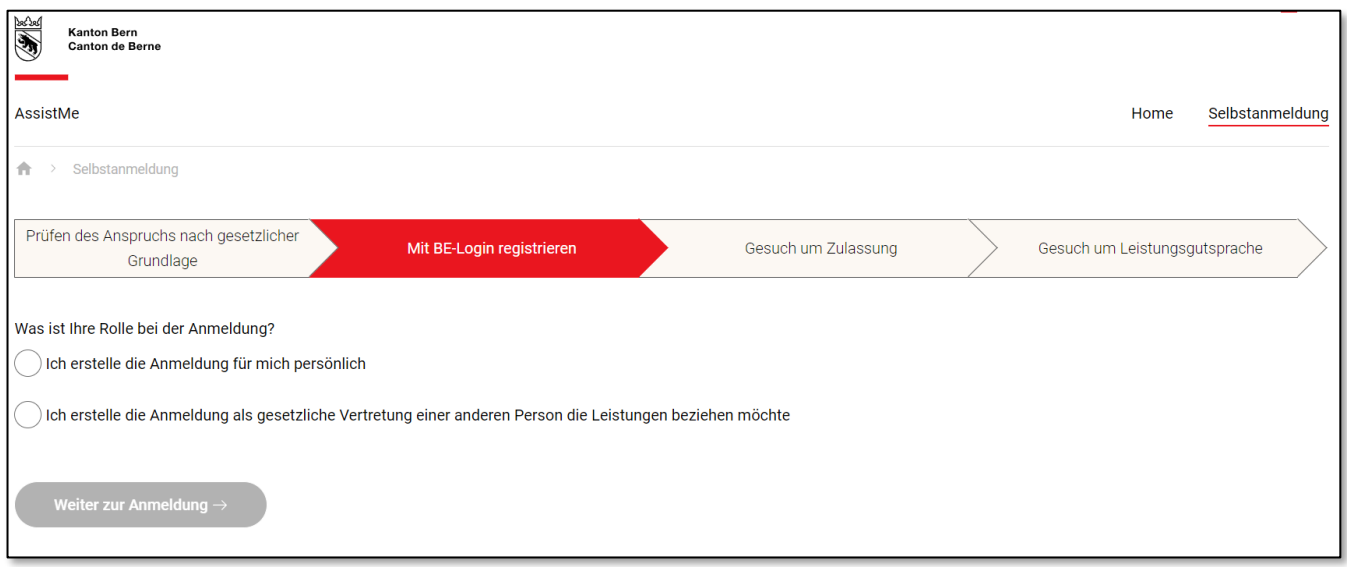

<span id="page-7-0"></span>Abbildung 5: Rolle bei der Anmeldung in AssistMe

- ← Wenn Sie sich selber anmelden möchten, klicken Sie auf die Antwort "Ich erstelle die Anmeldung für mich persönlich".
- Wenn Sie eine andere Person anmelden möchten, müssen Sie die gesetzliche Vertretung dieser Person sein (zum Beispiel eine Beistandsperson). In diesem Fall klicken Sie auf die Antwort "Ich erstelle die Anmeldung als gesetzliche Vertretung einer anderen Person die Leistungen beziehen möchte". Bitte beachten Sie dazu die Hinweise in [Kapitel 4.1.](#page-9-0)

Klicken Sie anschliessend auf die Schaltfläche "Weiter zur Anmeldung". Dadurch werden Sie zur Startseite von BE-Login weitergeleitet:

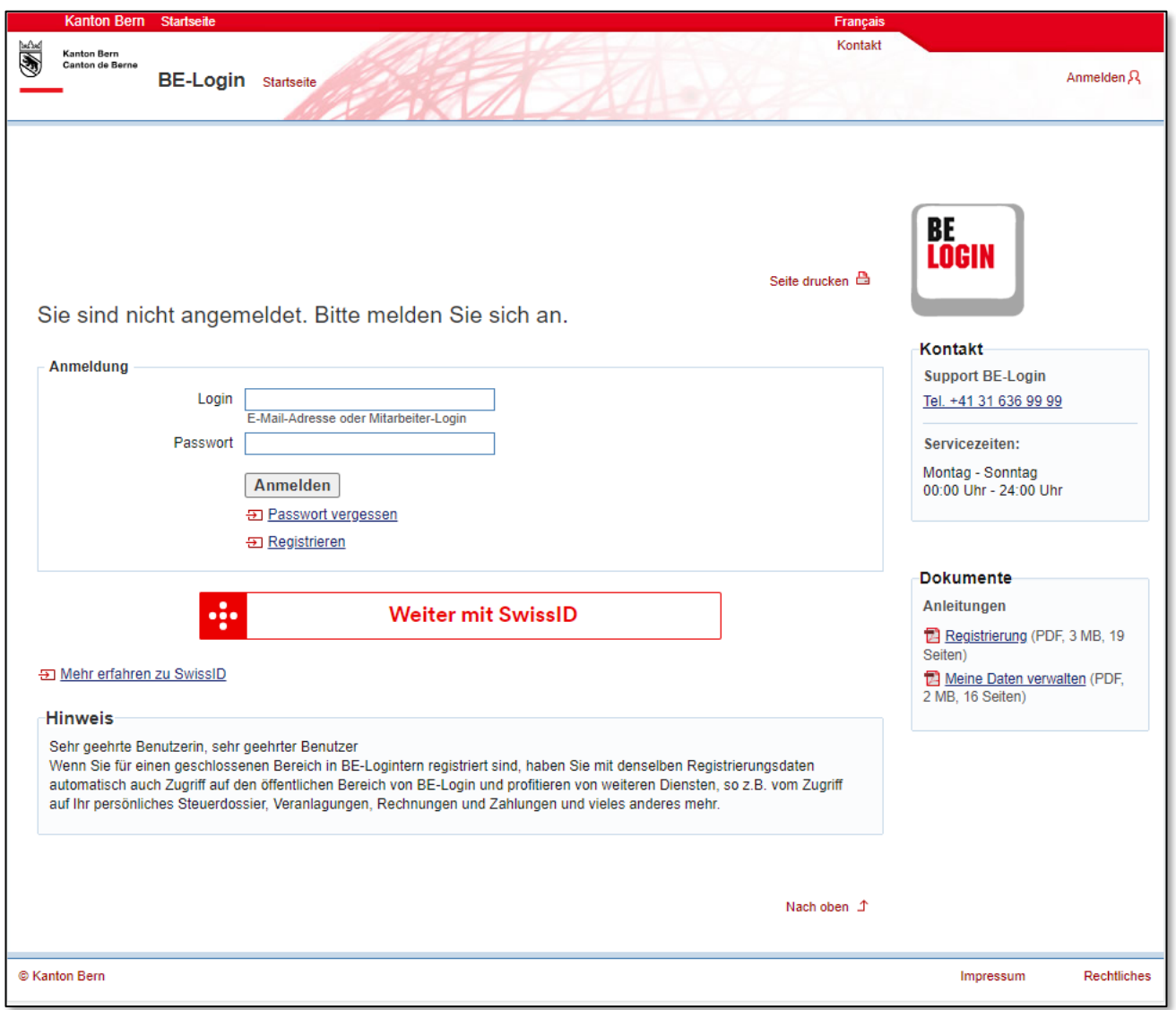

<span id="page-8-0"></span>Abbildung 6: Startseite BE-Login

Wenn Sie bereits über ein BE-Login verfügen, geben Sie hier die registrierte Mailadresse (Feld "Login") und das dazugehörende Passwort ein.

Wenn Sie noch kein BE-Login haben, müssen Sie sich zuerst registrieren. Klicken Sie dazu auf den Titel "Registrieren", unterhalb der Schaltfläche "Anmelden". BE-Login führt Sie nun durch die Registrierung. Im [Anhang 1](#page-24-0) dieses Dokumentes finden Sie dazu weitere Informationen.

## <span id="page-9-0"></span>**4.1 Anmeldung durch die gesetzliche Vertretung (für eine andere Person)**

Wenn Sie sich als gesetzliche Vertretung mit Ihrem persönlichen BE-Login angemeldet haben, werden Sie automatisch zurück zu AssistMe geleitet.

Falls Sie bereits Zugriff auf AssistMe-Dossiers von anderen Personen haben, können Sie über die Schaltfläche "Neuen Mandanten anmelden" eine neue Person erfassen:

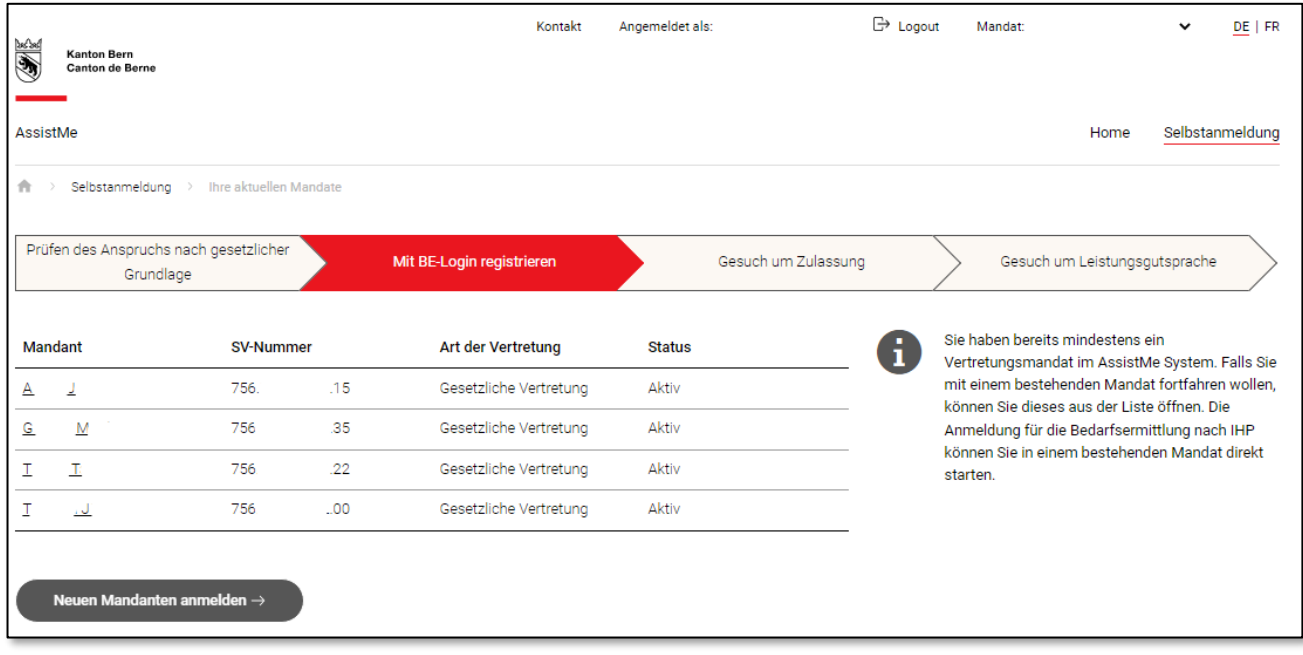

## **Achtung**

Wenn Sie als gesetzliche Vertretung mehrere Klienten hintereinander in AssistMe anmelden möchten, müssen Sie sich nach jeder Anmeldung (nach dem Hochladen der Ernennungsurkunde) wieder aus AssistMe ausloggen. Anschliessend müssen Sie erneut über den Menüpunkt Selbstanmeldung einsteigen, um die Anmeldung für den nächsten Klienten durchführen zu können.

Wenn Sie noch keinen Mandanten in AssistMe angemeldet haben, werden Sie aufgefordert, Angaben zu der Person zu machen, die sie vertreten, und müssen das amtliche Dokument, welches Ihre Beistandoder Vormundschaft beweist, hochladen:

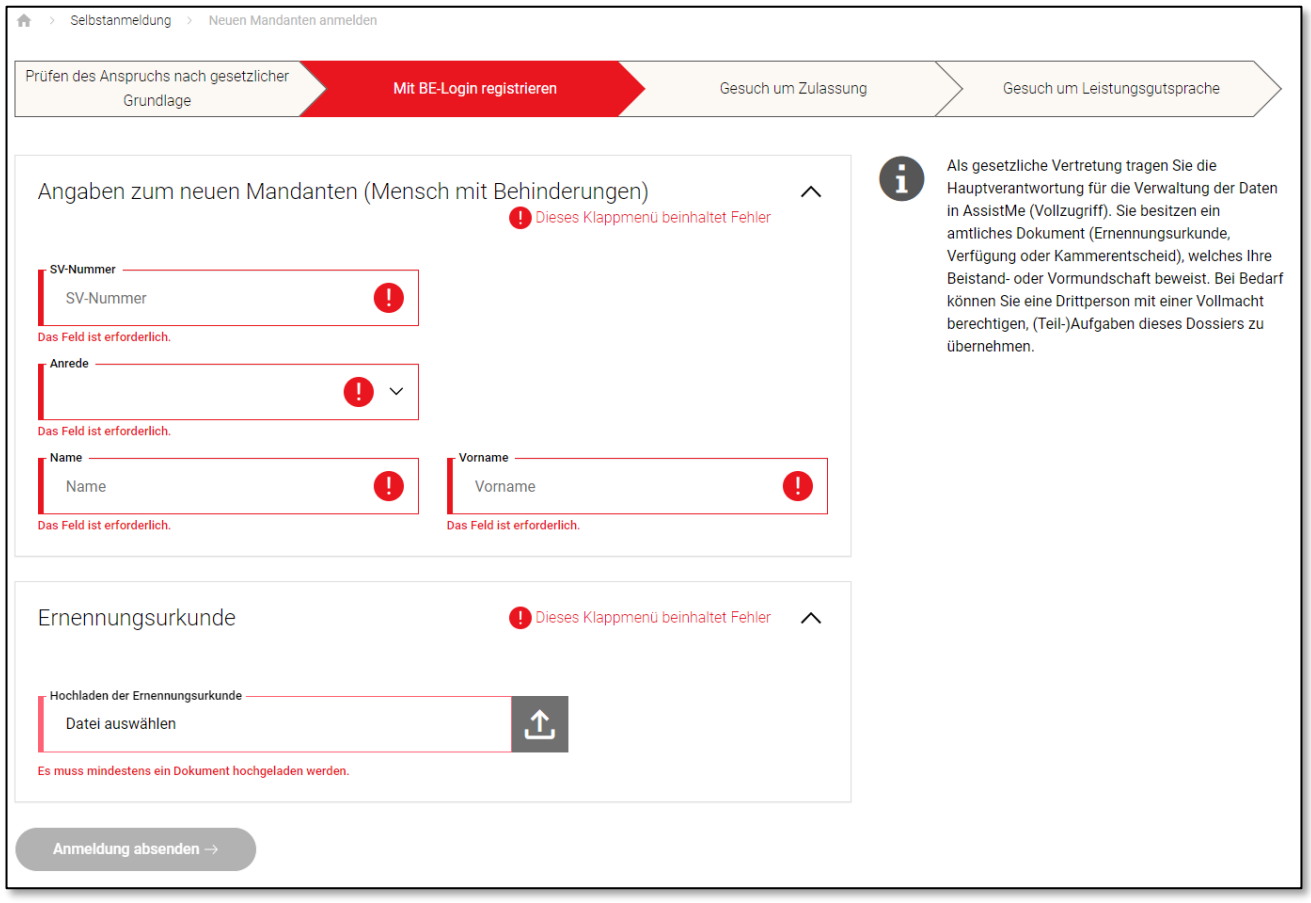

Zuletzt klicken Sie auf "Anmeldung absenden".

Anschliessend sehen Sie in AssistMe die Meldung, dass Ihre Anmeldung in den nächsten Tagen geprüft wird und Sie über den Verlauf informiert werden. Gleichzeitig erhalten Sie eine Nachricht auf die Mail-Adresse, die Sie bei der Registrierung für BE-Login angegeben haben. Sobald die Vertreteranfrage durch das AIS genehmigt wurde, erhalten Sie eine E-Mail und können mit der Selbstanmeldung weiterfahren.

#### **Achtung**

Falls Sie die Anmeldung dringend vornehmen möchten und keine zeitnahe Freigabe in AssistMe erhalten, wenden Sie sich bitte telefonisch beim Amt für Integration und Soziales unter der Nummer 031 635 22 42.

## <span id="page-11-0"></span>**5. Schritt 3: Ein Gesuch um Zulassung stellen**

Nachdem Sie sich mit Ihrem BE-Login angemeldet haben, werden Sie automatisch zurück zu AssistMe geleitet und können ein Gesuch um Zulassung stellen. Dazu benötigt AssistMe jedoch noch einige Informationen von Ihnen.

## <span id="page-11-1"></span>**5.1 Vorbereitung**

Während der Anmeldung werden Sie aufgefordert, dem Amt für Integration und Soziales (AIS) verschiedene Unterlagen zur Verfügung zu stellen. Wir empfehlen Ihnen deshalb alle Dokumente bereitzustellen, bevor Sie mit der Anmeldung beginnen. Nachfolgend sehen Sie, welche Unterlagen von Ihnen verlangt werden:

- ➔ Aktuelle Verfügung der Invalidenversicherung (IV)
- **→** Aktuelle Verfügung über eine Hilflosenentschädigung (HE)

Zusätzlich könnten folgende Dokumente erforderlich sein:

- Aktuelle Verfügung über einen Assistenzbeitrag der Invalidenversicherung (AB-IV)
- Aktuelle Verfügung über Ergänzungsleistungen zur AHV/IV (EL Jährlich)
- Aktuelle Verfügung über Ergänzungsleistungen für Krankheits- und Behinderungskosten (EL BK)
- Aktuelle Verfügung über einen Pflegebeitrag der Unfall- oder Militärversicherung (PB)
- Aktuelle Verfügungen möglicher weiterer Versicherungen, Ergänzungsleistungen oder Beiträge

Wenn Sie als gesetzlicher Vertreter einen Menschen mit Behinderungen anmelden, halten Sie zudem bitte das entsprechende amtliche Dokument (i.d.R. Ernennungsurkunde) bereit.

Wenn Sie von AssistMe aufgefordert werden, Unterlagen einzureichen, können Sie diese hochladen.

### <span id="page-12-0"></span>**5.2 Personendaten**

Geben Sie zuerst Ihre persönlichen Daten ein. Alle rot markierten Felder müssen ausgefüllt werden. Geben Sie im Feld "SV-Nummer" Ihre AHV Nummer ein.

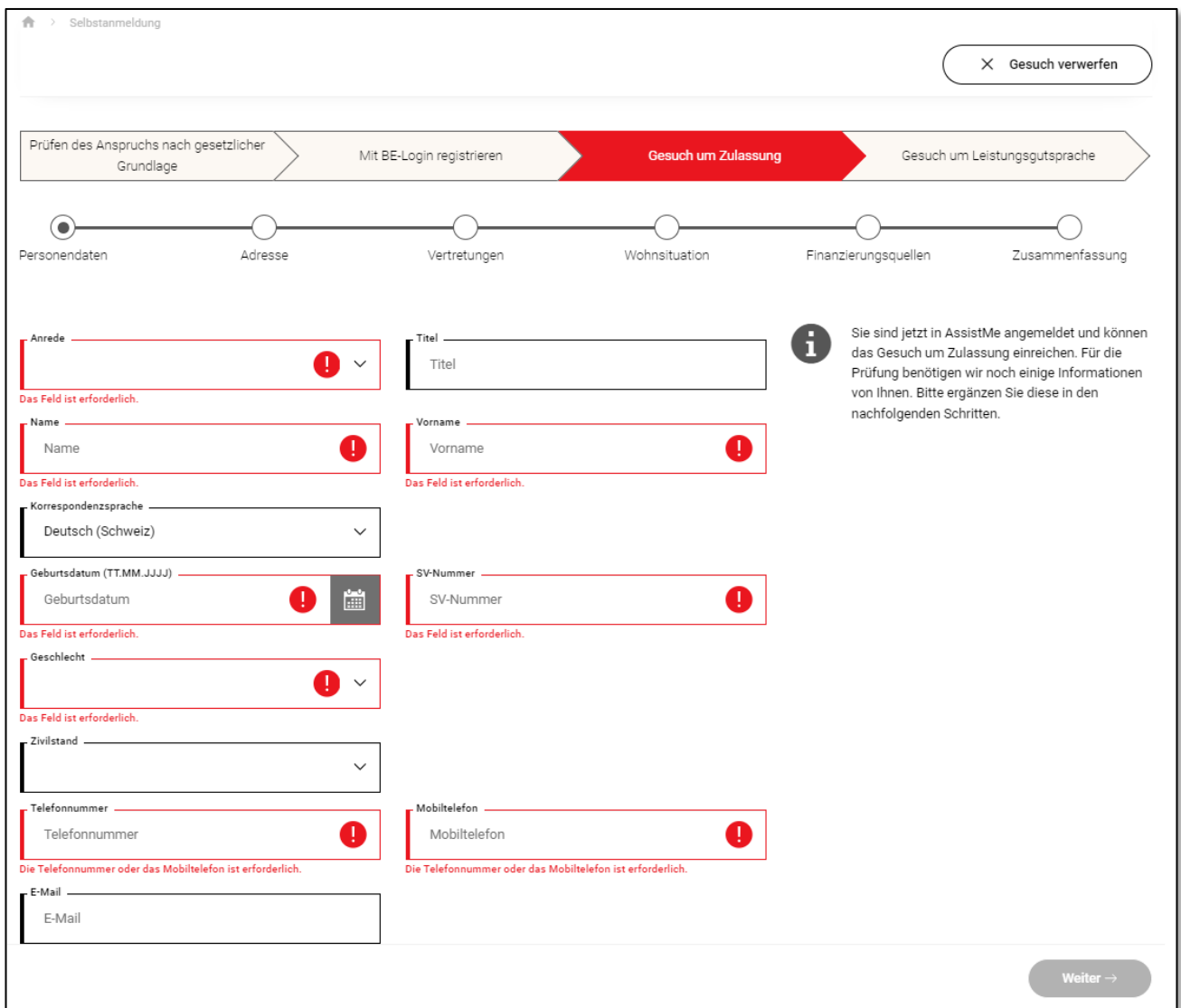

<span id="page-12-1"></span>Abbildung 7: Erfassung der Personendaten in AssistMe

Nachdem Sie alles ausgefüllt haben, klicken Sie bitte auf die Schaltfläche "Weiter".

#### <span id="page-13-0"></span>**5.3 Adresse**

Auf der nächsten Seite müssen Sie Ihre zivilrechtliche Adresse angeben. Das ist die Adresse, an der Sie ihren Wohnsitz haben und angemeldet sind.

Wenn Ihre zivilrechtliche Adresse im Kanton Bern liegt, müssen Sie angeben wie lange Sie bereits im Kanton Bern wohnen.

Falls Ihre Post zur Anmeldung und Bedarfsermittlung nach BLG an eine andere Adresse geschickt werden soll, können Sie diese unter "Korrespondenzadresse" eintragen.

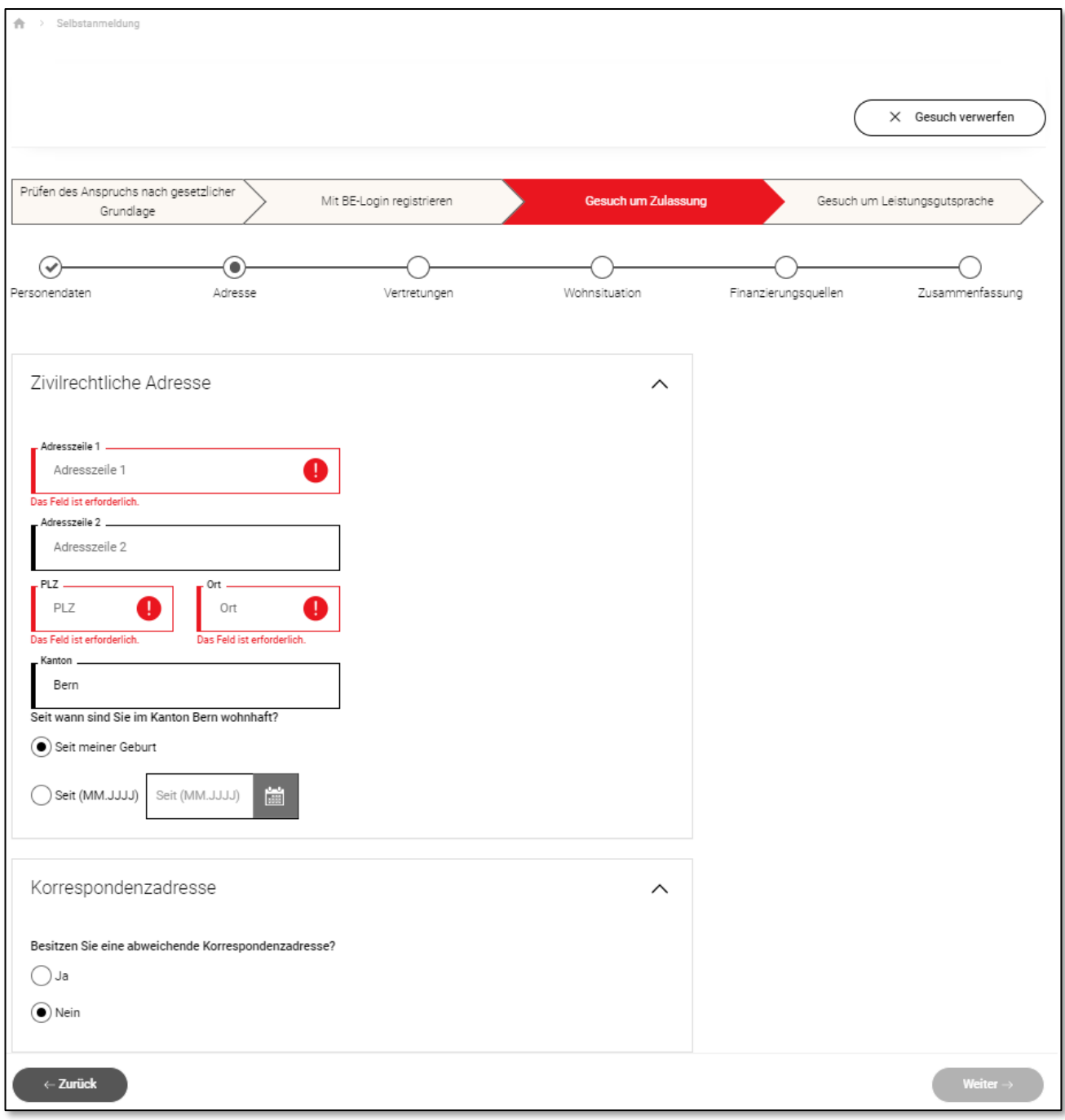

<span id="page-13-1"></span>Abbildung 8: Erfassung der zivilrechtlichen Adresse in AssistMe

Nachdem Sie alles ausgefüllt haben, klicken Sie bitte auf die Schaltfläche "Weiter".

#### <span id="page-14-0"></span>**5.4 Vertretungen**

Falls Sie Ihr Dossier in AssistMe nicht selber führen möchten, können Sie über die Schaltfläche "Vertretung erfassen" angeben, wer Sie vertreten soll. Sie haben auch später noch die Möglichkeit, allfällige Vertretungspersonen zu ergänzen.

Wenn Sie keine Vertretung angeben möchten, klicken Sie bitte auf die Schaltfläche "Weiter".

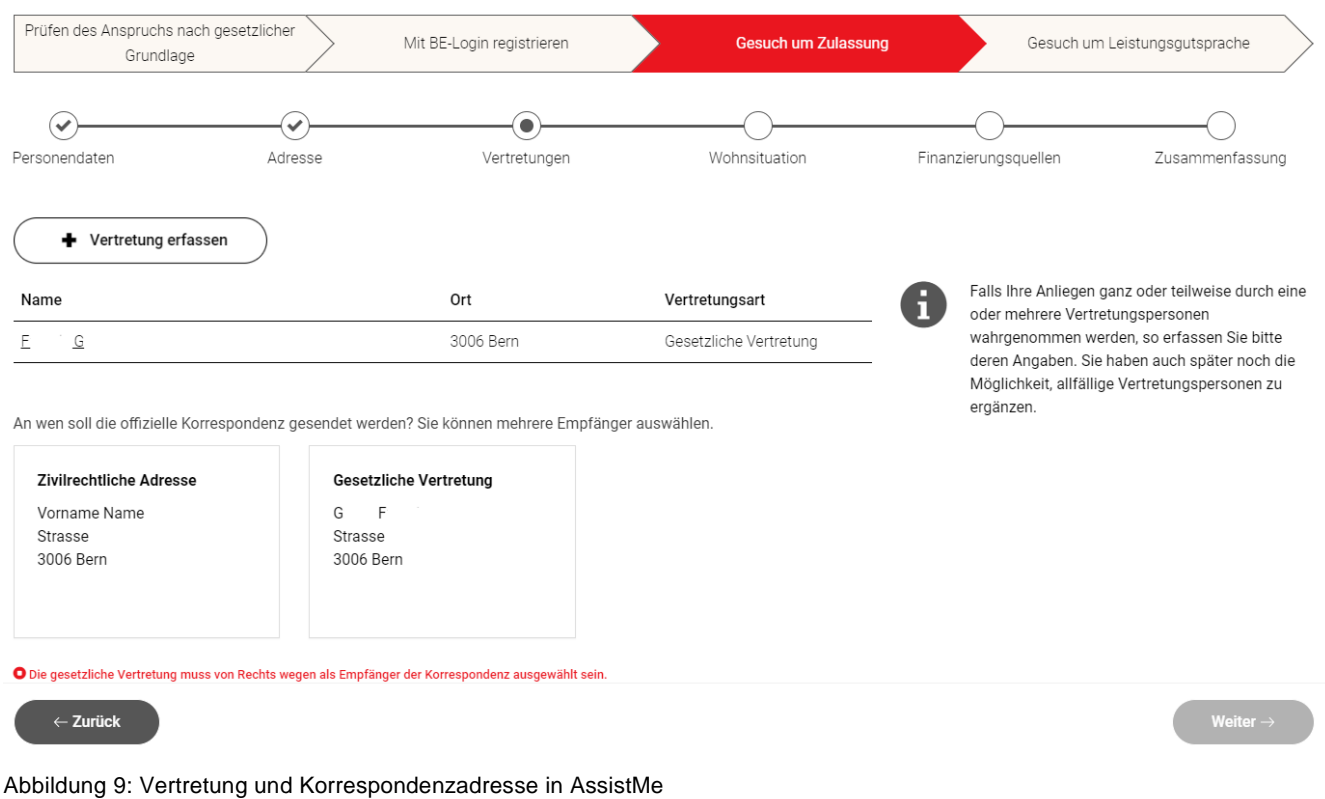

## **Achtung**

<span id="page-14-1"></span>Geben Sie hier an, an wen die offizielle Korrespondenz gesendet werden soll. Wenn eine gesetzliche Vertretung hinterlegt wurde, muss diese als offizielle Korrespondenzadresse ausgewählt werden.

## **5.4.1 Vertretung erfassen**

Wenn Sie eine Vertretung angeben möchten, stehen Ihnen folgende Vertretungsarten zur Auswahl:

 Gesetzliche Vertretung: Die gesetzliche Vertretung führt aufgrund gesetzlicher Bestimmungen Ihr gesamtes Dossier (zum Beispiel eine Beistandsperson). Eine gesetzliche Vertretung trägt die Hauptverantwortung für die Verwaltung der Daten in AssistMe (Vollzugriff). Sie besitzt ein amtliches Dokument (Ernennungsurkunde, Verfügung oder Kammerentscheid), welches die Beistand- oder Vormundschaft beweist. Diese Urkunde muss in AssistMe hochgeladen werden.

- Gesamtvertretung: Sie können eine andere Person ermächtigen, in Ihrem Auftrag das Dossier zu führen. Dazu müssen Sie dieser Person schriftlich eine Vollmacht erteilen, welche von besagter Person und von Ihnen oder Ihrem gesetzlichen Vertreter unterschrieben sein muss. Diese Vollmacht muss in AssistMe hochgeladen werden.
- → Vertretung Abrechnung: Sie können eine andere Person ermächtigen, in Ihrem Auftrag alle notwendigen Schritte zur Abrechnung von Leistungen der Behindertenhilfe zu tätigen. Dazu müssen Sie dieser Person schriftlich eine Vollmacht erteilen, welche von besagter Person und von Ihnen oder Ihrem gesetzlichen Vertreter unterschrieben sein muss. Diese Vollmacht muss in AssistMe hochgeladen werden.
- Vertretung nur lesend: Bei dieser Vertretungsart können Sie eine andere Person ermächtigen, Einsicht in Ihr Dossier zu nehmen, ohne dass sie darin Änderungen vornehmen kann. Dazu müssen Sie dieser Person schriftlich eine Vollmacht erteilen, welche von besagter Person und von Ihnen oder Ihrem gesetzlichen Vertreter unterschrieben sein muss. Diese Vollmacht muss in AssistMe hochgeladen werden.

Erfassen Sie die Personendaten und die Adressdaten der Vertretung. Laden Sie zusätzlich das geforderte Nachweisdokument hoch. Eine Vorlage zur Erteilung der Vollmacht finden Sie auf der Internetseite der Gesundheits-, Sozial- und Integrationsdirektion beim Thema ["Gesetz über die](https://www.gsi.be.ch/de/start/themen/soziales/behinderung/blg.html?r=3723871743317&lid=2714317&pm_ln=80)  [Leistungen für Menschen mit Behinderungen \(BLG\)"](https://www.gsi.be.ch/de/start/themen/soziales/behinderung/blg.html?r=3723871743317&lid=2714317&pm_ln=80) unter der Rubrik ["Downloads"](https://www.gsi.be.ch/de/start/themen/soziales/behinderung/blg/downloads.html).

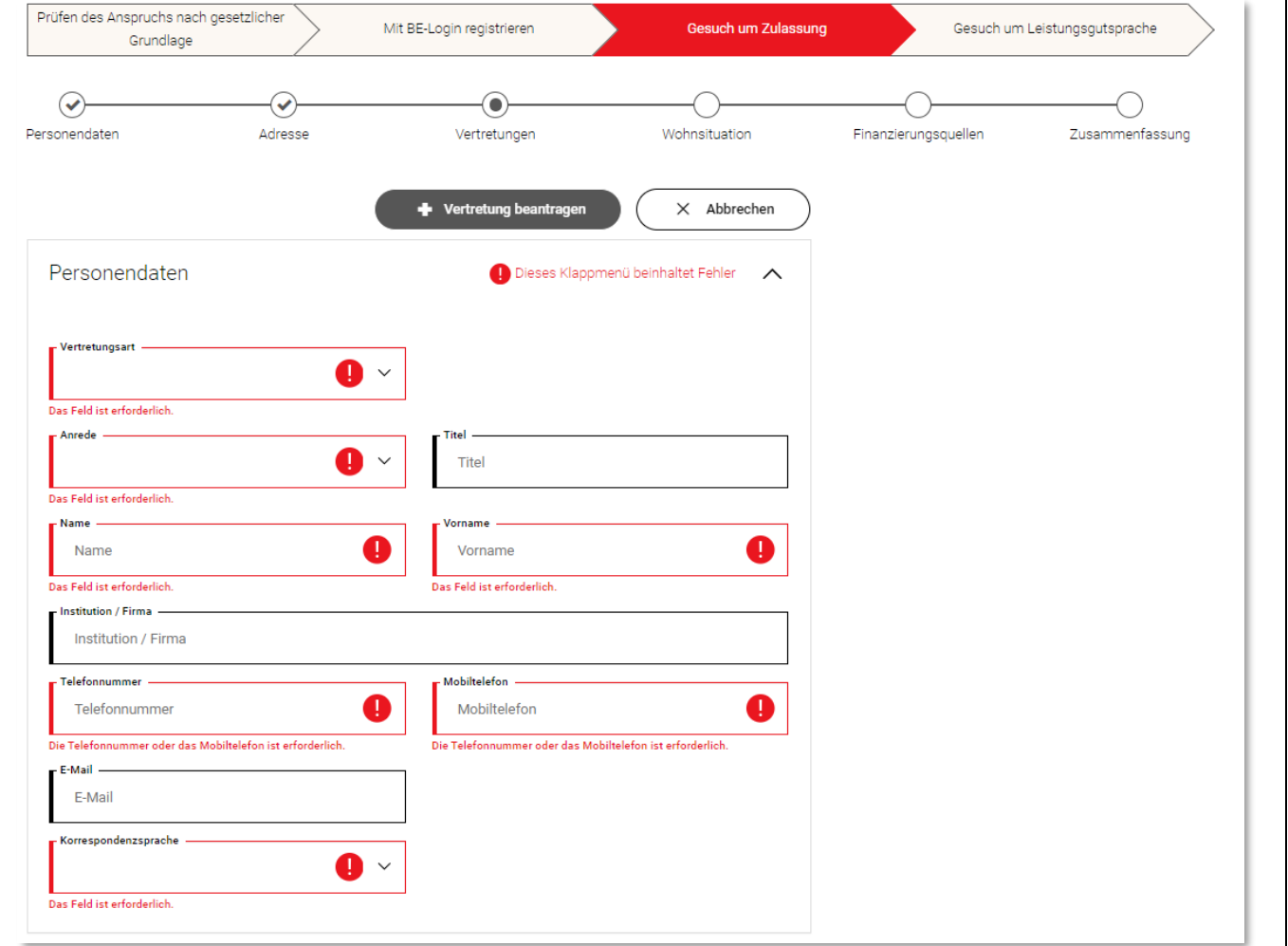

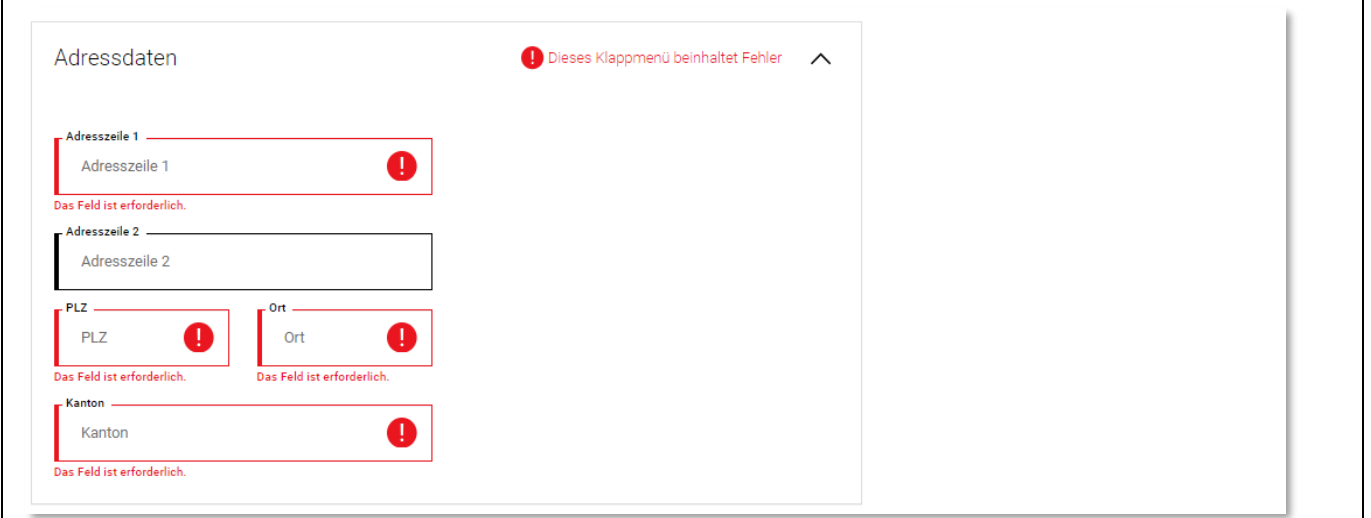

<span id="page-16-1"></span>Abbildung 10: Erfassung einer Vertretung in AssistMe

Wenn alle Angaben erfasst und die Dokumente hochgeladen sind, klicken Sie auf die Schaltfläche "Vertretung beantragen", um den Vorgang abzuschliessen. Anschliessend können Sie mit "Weiter" auf die nächste Seite gehen.

#### <span id="page-16-0"></span>**5.5 Wohnsituation**

Im nächsten Schritt müssen Sie angeben, wo und wie Sie wohnen.

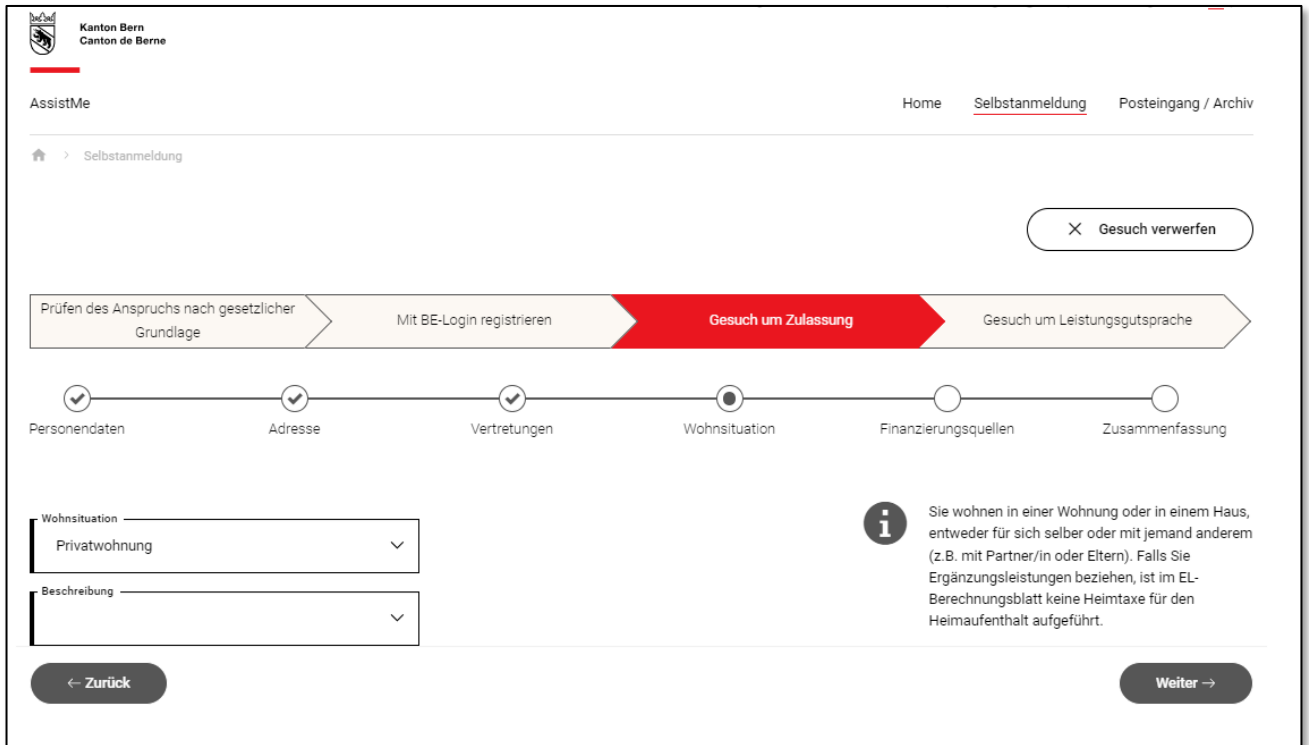

<span id="page-16-2"></span>Abbildung 11: Erfassung der Wohnsituation in AssistMe

Sie sehen auf dieser Seite ein Feld, in dem Sie Ihre Wohnsituation angeben können. Wenn Sie in das Feld klicken, werden Ihnen drei Auswahlmöglichkeiten angezeigt:

- Andere betreute kollektive Wohnformen: Wählen Sie diese Wohnsituation aus, wenn Sie in einem privaten Haushalt mit Bewilligung wohnen. Geben Sie danach im Feld "Institution" den Namen des privaten Haushalts ein. Sie können diesen aus der Liste auswählen, die Ihnen beim Klicken in das Feld angezeigt wird oder Stichwörter respektive die ersten Buchstaben des Institutionsnamens eintippen, um die Auswahl zu reduzieren.
- Privatwohnung: Wählen Sie diese Wohnsituation aus, wenn Sie zur Miete oder in einer eigenen Wohnung oder Haus wohnen. Geben Sie danach im Feld "Beschreibung" an, ob Sie alleine wohnen oder mit wem Sie zusammenwohnen.
- → Wohnheim: Wählen Sie diese Wohnsituation aus, wenn Sie in einem Wohnheim wohnen. Geben Sie danach im Feld "Institution" den Namen des Wohnheims ein. Sie können diesen aus der Liste auswählen, die Ihnen beim Klicken in das Feld angezeigt wird oder Stichwörter respektive die ersten Buchstaben des Institutionsnamens eintippen, um die Auswahl zu reduzieren.

Sobald Sie Ihre Wohnsituation in AssistMe erfasst haben, klicken Sie auf die Schaltfläche "Weiter".

#### <span id="page-17-0"></span>**5.6 Finanzierungsquellen**

 $\Gamma$ 

Auf der nächsten Seite müssen Sie alle Leistungen angeben, die sie momentan von Versicherungen beziehen. Dies können Renten, Entschädigungen, Ergänzungsleistungen oder Beiträge sein.

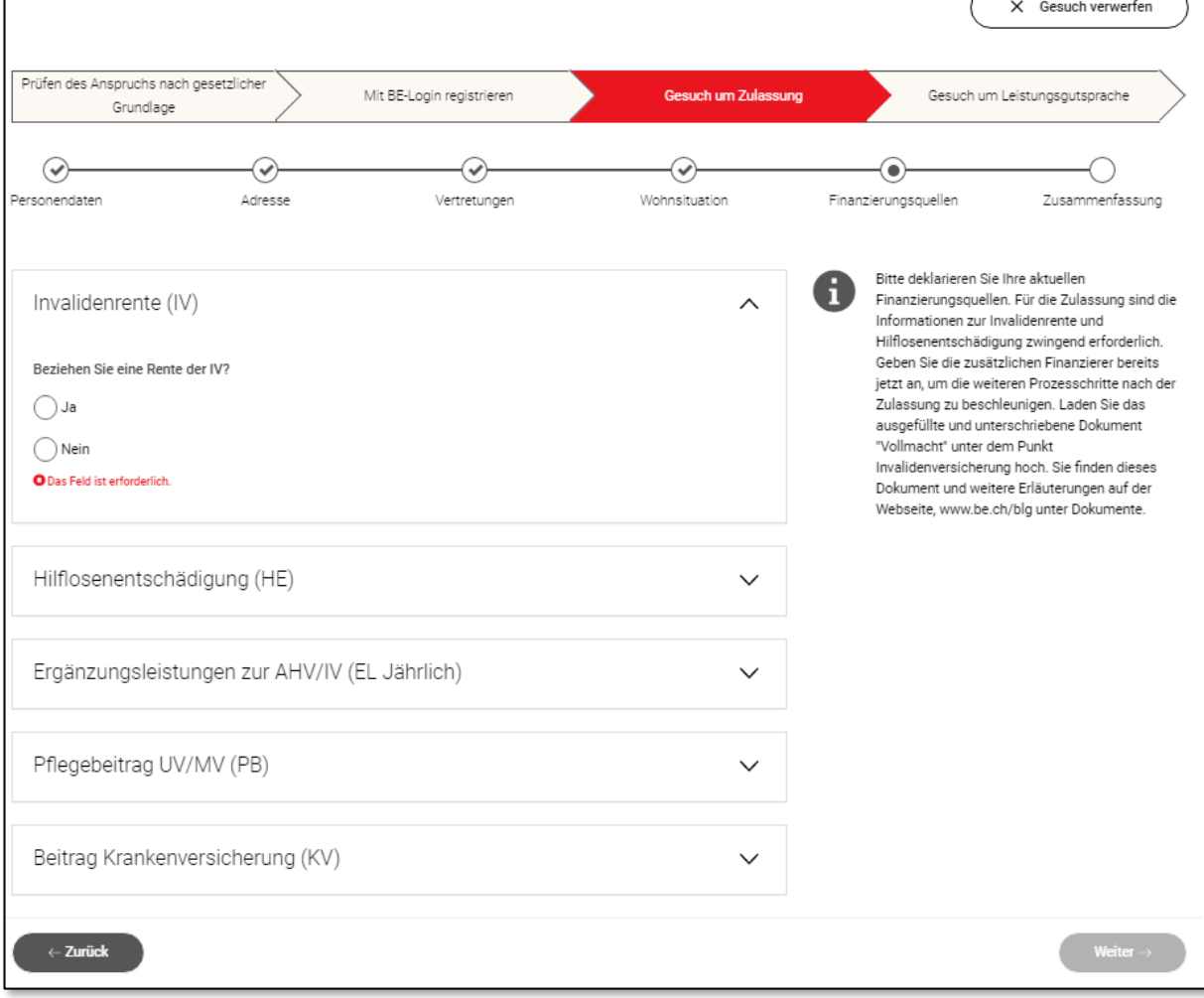

AssistMe zeigt Ihnen alle möglichen Leistungen an. Geben Sie in jedem Feld eine Antwort ein.

<span id="page-18-1"></span>Abbildung 12: Finanzierungsquellen in AssistMe

- Wenn Sie eine der Fragen mit "Nein" beantworten, müssen Sie im nächsten Feld angeben, wieso Sie diese Leistung nicht beziehen. Sie können dabei unter verschiedenen Antworten auswählen. Je nach Antwort, die Sie wählen, müssen Sie noch weitere Angaben dazu machen. AssistMe zeigt Ihnen jeweils an, welche dies sind und ob Sie ein Dokument als Nachweis hochladen müssen.
- Sobald Sie eine der Fragen mit "Ja" beantworten, werden Sie aufgefordert, eine Verfügung zu erfassen. Klicken Sie dazu auf die Schaltfläche "Verfügung erfassen". Eine Verfügung ist ein Nachweisdokument über die Leistungen, die Sie von einer Versicherung beziehen.

Auf der Seite, die Ihnen nun angezeigt wird, müssen Sie verschiedene Angaben zu der Verfügung machen. Diese Angaben sind für jede Leistung anders. AssistMe zeigt Ihnen jeweils an, welche Angaben Sie machen müssen. Bitte füllen Sie alle rot markierten Pflichtfelder aus und laden Sie anschliessend eine Kopie der Verfügung hoch.

#### **Achtung**

<span id="page-18-0"></span>Bitte beantworten Sie die Finanzierungsquelle "Beitrag Krankenversicherung (KV)" nur mit "Ja", wenn Leistungen der Spitex gemäss Art. 7 der Krankenpflegeverordnung über die obligatorische Krankenpflegeversicherung bezogen oder Leistungen der Spitex über eine Zusatzversicherung abgerechnet werden. Wenn Sie keine Leistungen der Spitex beziehen, wählen Sie bitte "Nein".

## <span id="page-19-0"></span>**5.7 Zusammenfassung und Einreichung des Gesuchs**

Sie haben jetzt alle erforderlichen Angaben in AssistMe erfasst und sehen diese in einer Zusammenfassung:

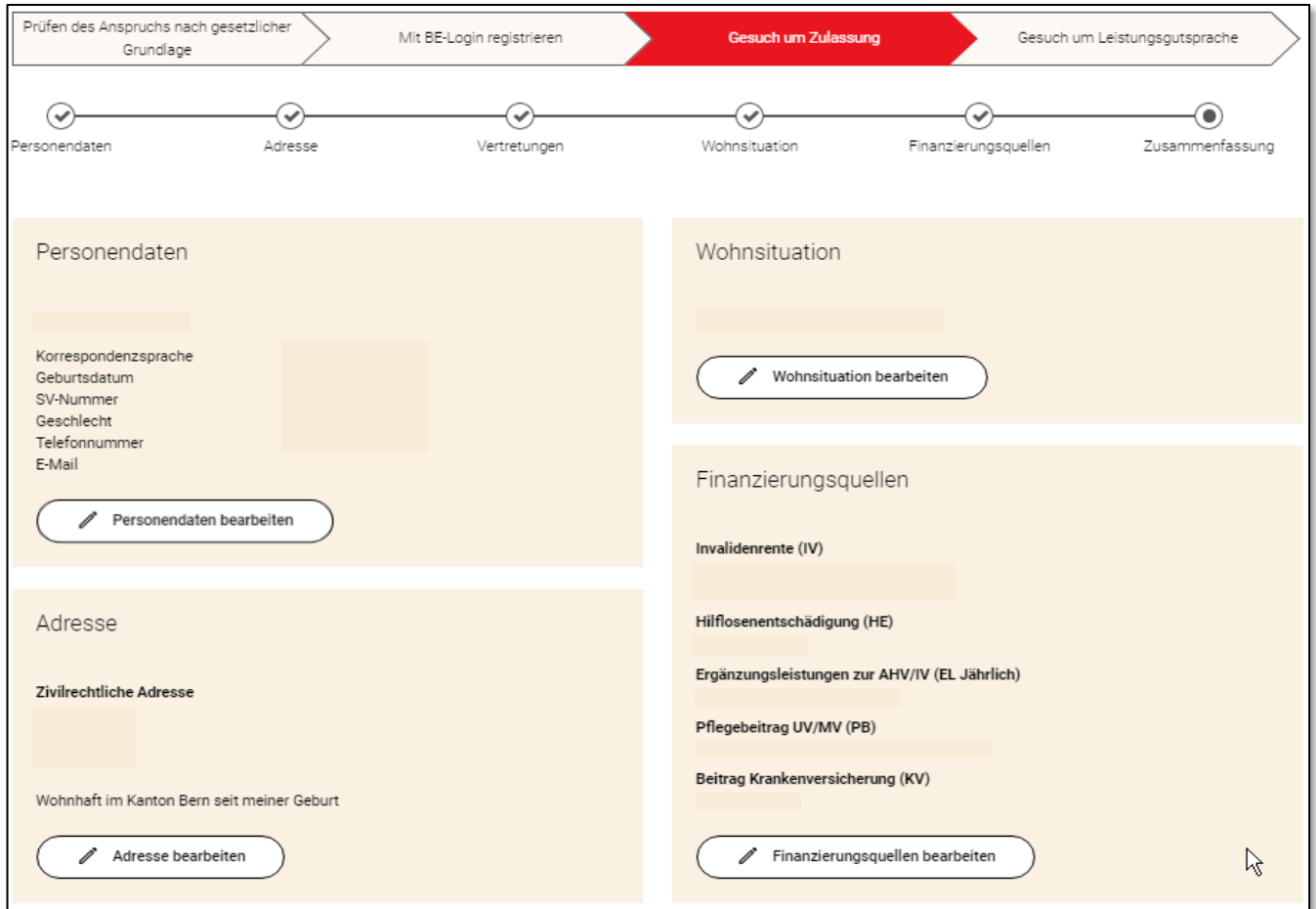

<span id="page-19-1"></span>Abbildung 13: Zusammenfassung der Angaben in AssistMe

Wenn Sie bei einem der dargestellten Punkte eine Änderung vornehmen möchten, haben Sie die Möglichkeit, Ihre Angaben zu bearbeiten. Klicken Sie dazu auf die jeweilige Bearbeitungsschaltfläche mit dem Stift Symbol **∕**.

Wenn Sie die Angaben überprüft haben und keine weiteren Änderungen vornehmen möchten, können Sie Ihr Gesuch nun einreichen. Klicken Sie dazu auf die Schaltfläche "Gesuch zur Prüfung einreichen".

Daraufhin erscheint ein Kontrollfenster, in dem Sie bestätigen müssen, dass Sie das Gesuch vollständig und wahrheitsgetreu ausgefüllt haben und einreichen wollen.

Sie erhalten nun eine automatische Benachrichtigung, dass Ihr Gesuch eingereicht wurde und haben die Möglichkeit, diese Seite als Bestätigung für Ihre Unterlagen auszudrucken.

## **5.7.1 Unterstützung durch eine externe Fachstelle**

Wenn Sie in einem Wohnheim wohnen, haben Sie die Möglichkeit, die "Fachstelle individuelle Bedarfsermittlung" zu den Gesprächen der Bedarfsermittlung beizuziehen.

Bitte wählen Sie diese Möglichkeit ("Ja") nur dann aus, wenn Sie an den Gesprächen mit den Fachpersonen Ihres Wohnheims nicht allein teilnehmen möchten und Sie sonst niemand (z.B. gesetzliche Vertretung, Angehörige etc.) begleiten kann.

Wenn Sie die Gespräche zur Bedarfsermittlung alleine bestreiten möchten oder Sie jemand haben, der sie begleiten kann, beantworten Sie die Frage mit "Nein".

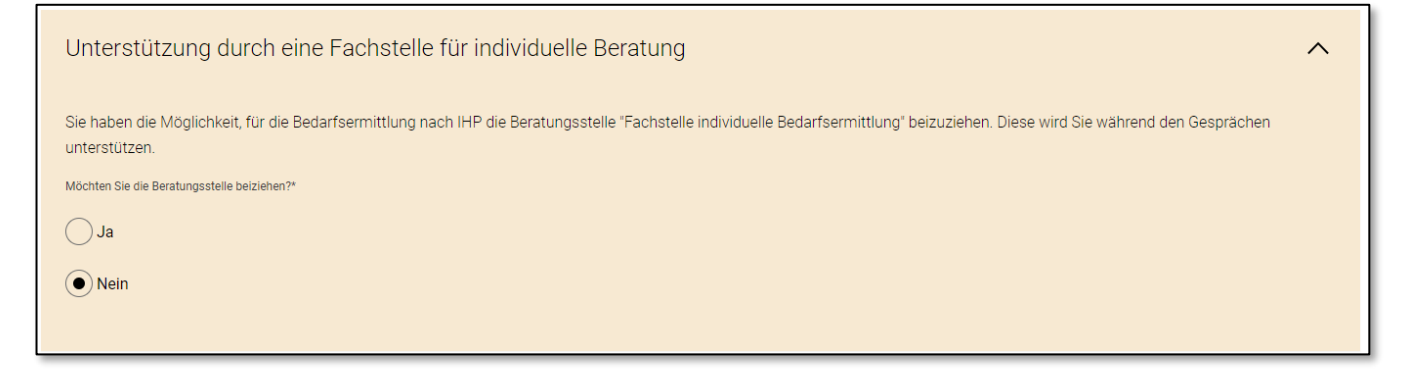

<span id="page-20-1"></span>Abbildung 14: Unterstützung durch Fachstelle in AssistMe

Anschliessend gelangen Sie über die Schaltfläche "Gesuch zur Prüfung einreichen" zur nächsten Seite.

## <span id="page-20-0"></span>**6. Prüfung des Gesuchs**

Nachdem Sie das Gesuch um Zulassung eingereicht haben, wird es an die Gesundheits-, Sozial.- und Integrationsdirektion übermittelt und von dieser geprüft.

Falls die Prüfung zeigt, dass Sie nicht alle Finanzierungsquellen angegeben haben, erhalten Sie eine Benachrichtigung der Gesundheits-, Sozial- und Integrationsdirektion. In dieser werden Sie aufgefordert, die noch fehlenden Angaben zu den Finanzierungsquellen zu ergänzen. Sobald Sie diese ergänzt haben, müssen Sie das Gesuch erneut einreichen (s. [Kapitel 5.6\)](#page-18-0). erneut bestätigen, dass die Angaben komplett und wahrheitsgemäss ausgefüllt wurden. Nun können Sie das Gesuch um Leistungsgutsprache einreichen. Sie erhalten erneut eine Übersicht über die von Ihnen hinterlegten Angaben und können eine Bestätigung ausdrucken. Das Gesuch wird nun durch die Gesundheits-, Sozial- und Integrationsdirektion geprüft.

Sind die Anspruchsberechtigungen nicht erfüllt, kann die Gesundheits-, Sozial- und Integrationsdirektion das Verfahren unterbrechen bis diese erfüllt oder geklärt sind.

## <span id="page-21-0"></span>**7. Kommunikation und Benachrichtigungen**

Sobald die Prüfung durch die die Gesundheits-, Sozial.- und Integrationsdirektion abgeschlossen ist, werden Sie über das Ergebnis informiert. In AssistMe steht Ihnen ein Postfach zur Verfügung, in welchem Sie Benachrichtigungen erhalten. Klicken Sie auf die Schaltfläche "Posteingang / Archiv":

| S<br><b>Kanton Bern</b><br>Canton de Berne                                       | Kontakt<br>Angemeldet als: | <b>→ Logout</b><br>$DE$   FR            |
|----------------------------------------------------------------------------------|----------------------------|-----------------------------------------|
| AssistMe                                                                         | Home                       | Posteingang / Archiv<br>Selbstanmeldung |
| 合<br>Selbstanmeldung<br>- 2                                                      |                            |                                         |
| Prüfen des Anspruchs nach gesetzlicher<br>Mit BE-Login registrieren<br>Grundlage | Gesuch um Zulassung        | Gesuch um Leistungsgutsprache           |
|                                                                                  |                            |                                         |

<span id="page-21-1"></span>Abbildung 15: Postfach und Dokumentenablage in AssistMe

AssistMe zeigt Ihnen an, dass Sie entweder Benachrichtigungen oder Dokumente einsehen können:

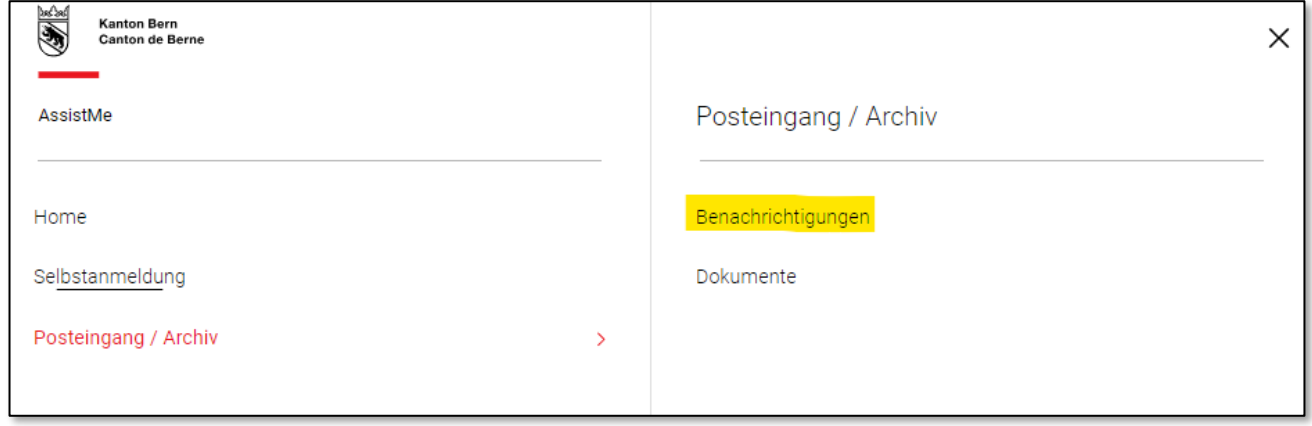

<span id="page-21-2"></span>Abbildung 16: Benachrichtigungen in AssistMe

Wenn sie auf "Benachrichtigungen" klicken, gelangen Sie zu Ihrem Postfach. Darin finden Sie die Bestätigung, dass Ihr Gesuch eingereicht wurde. Mit einem Klick auf die Nachricht können Sie diese öffnen.

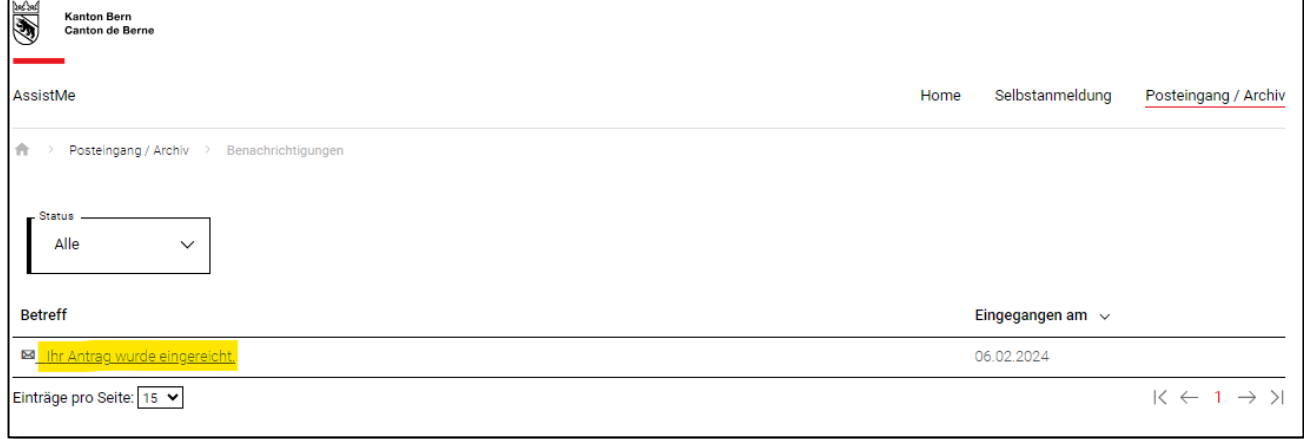

<span id="page-21-3"></span>Abbildung 17: Ansicht des Posteingangs in AssistMe

AssistMe informiert Sie automatisch auch per Mail, wenn Sie eine neue Nachricht erhalten. Dazu verschickt AssistMe eine kurze Nachricht auf die von Ihnen angegebene Mailadresse.

Über die Schaltfläche "Posteingang / Archiv" gelangen Sie auch zur Dokumentenablage in AssistMe. Klicken Sie dazu auf "Dokumente":

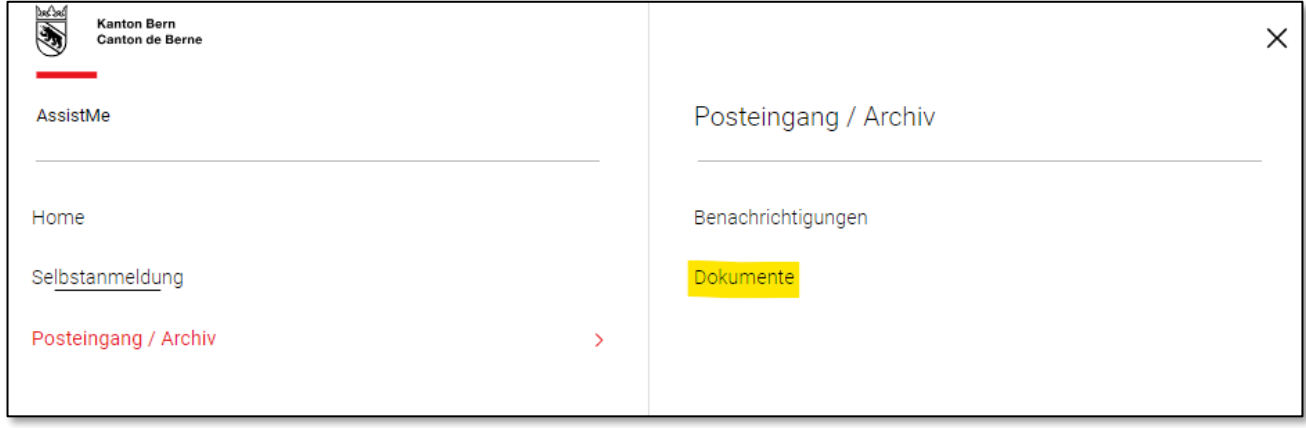

<span id="page-22-0"></span>Abbildung 18: Dokumentenablage in AssistMe

In der Dokumentenablage finden Sie Unterlagen, die durch die die Gesundheits-, Sozial.- und Integrationsdirektion hochgeladen oder erstellt wurden. Diese Unterlagen haben einen Bezug zu Ihrem Gesuch und können von Ihnen jederzeit eingesehen werden.

### <span id="page-23-0"></span>**8. Kontaktstelle bei Fragen**

Bei Fragen vor, während und nach der Selbstanmeldung können Sie uns gerne kontaktieren.

#### **Support AssistMe**

Helpline: 031 300 33 70 E-Mail: [support-assistme.gsi@be.ch](file:///C:/Users/tako/AppData/Local/Microsoft/Windows/INetCache/Content.Outlook/TDHV4J2Z/support-assistme.gsi@be.ch)

Bei Fragen zum BE-Login wenden Sie sich direkt an den **Support BE-Login**: Telefonnummer: 031 636 99 99

#### <span id="page-23-1"></span>**9. Abbildungsverzeichnis**

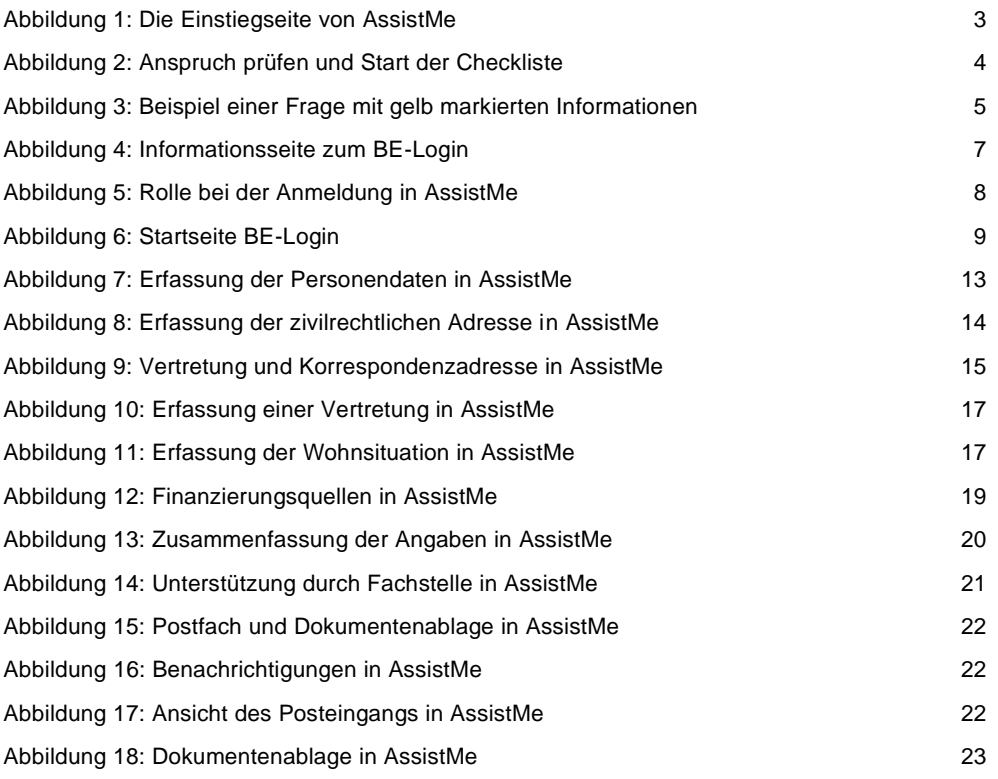

## <span id="page-24-0"></span>**10. Anhang 1: Registrieren bei BE-Login**

Für die Registrierung bei BE-Login müssen Sie Ihre Mailadresse angeben:

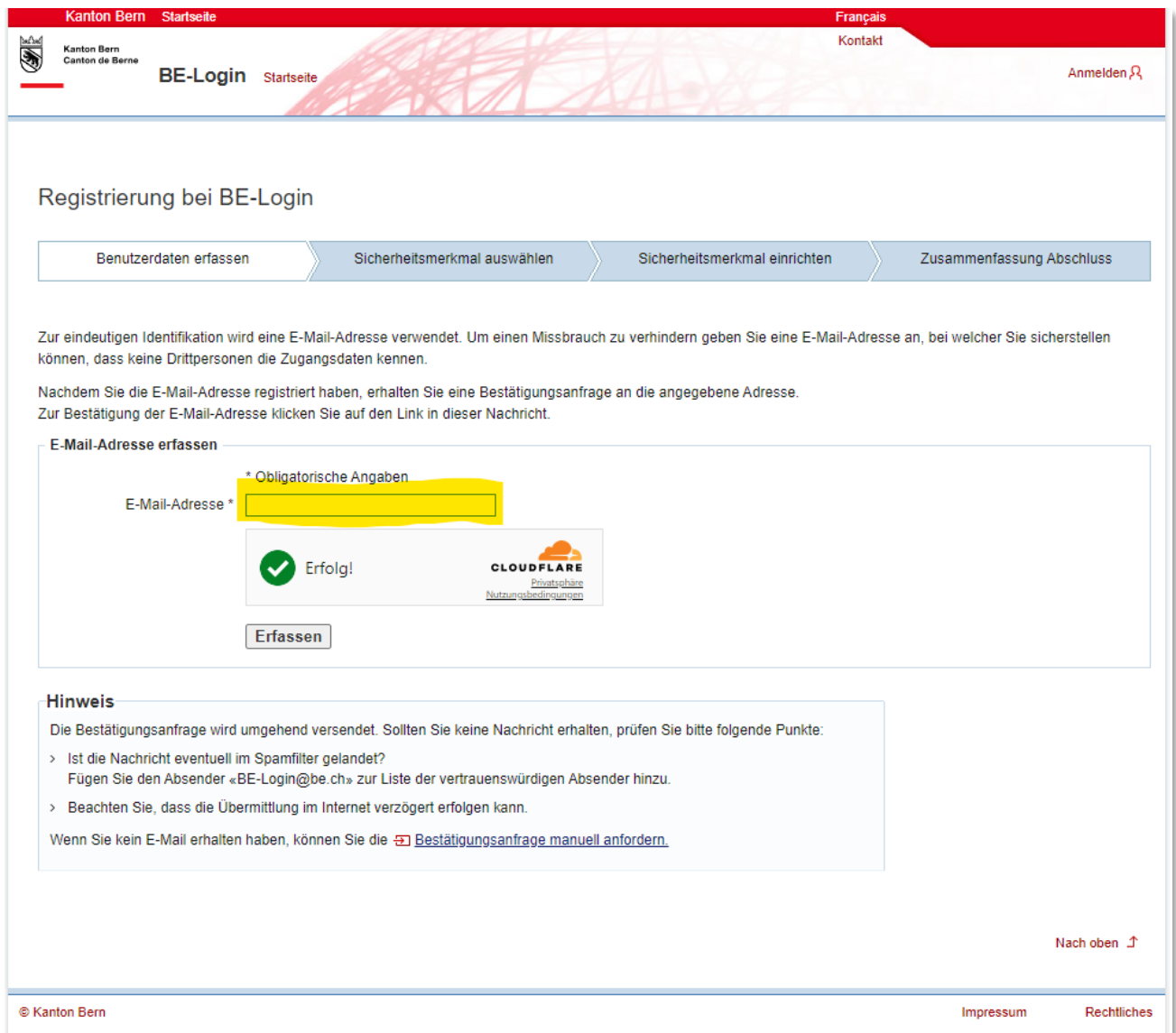

Anschliessend erhalten Sie ein Mail von BE-Login mit einem Link. Wenn Sie auf diesen Link klicken, können Sie mit der Registrierung in BE-Login weiterfahren.

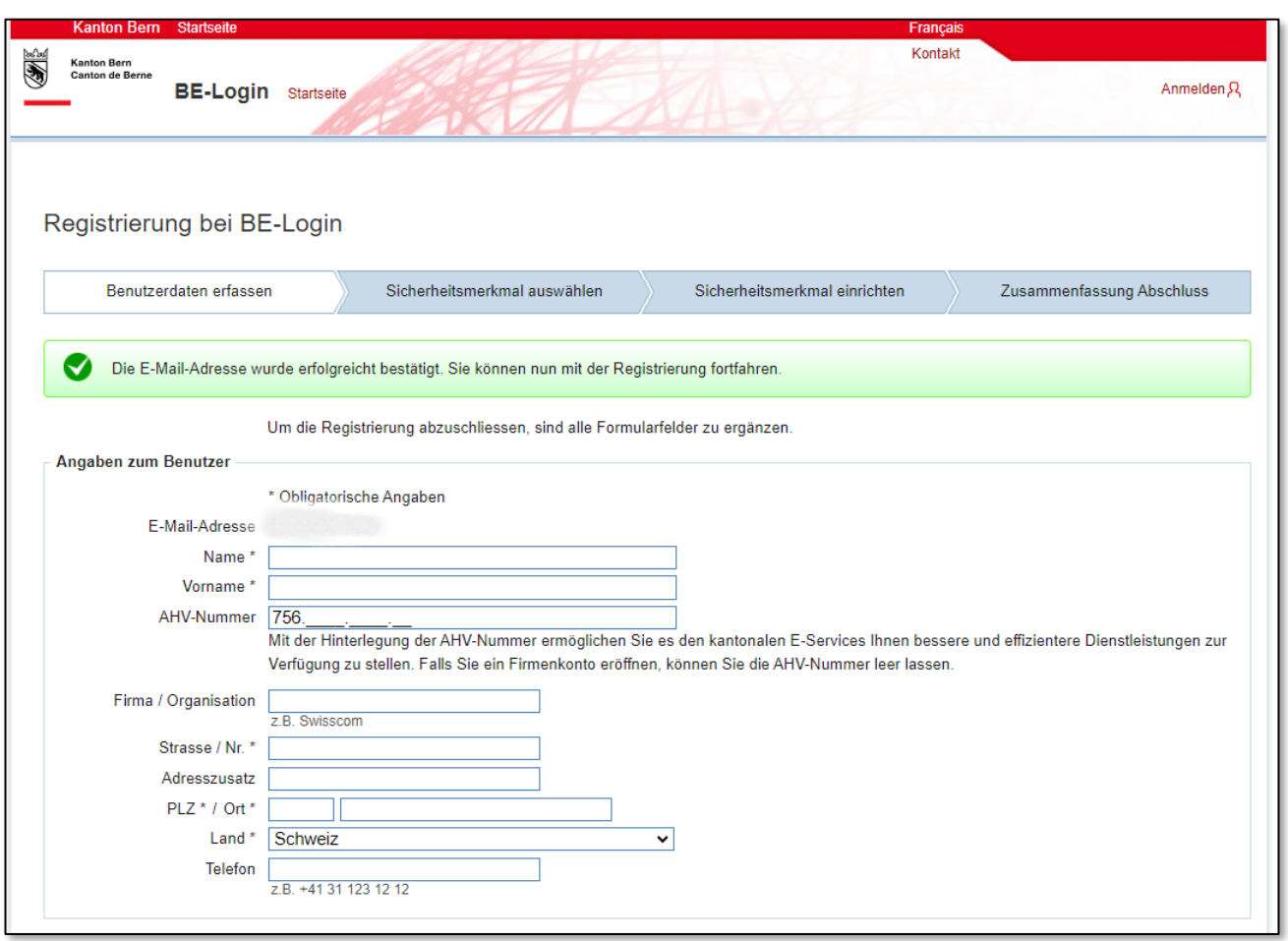

Sie müssen nun Ihre Personalien und die Wohnadresse eingeben:

## **Achtung**

Bitte geben Sie Ihre Telefon Nummer in einem korrekten Format ein. Verwenden Sie entweder das Format mit Landesvorwahl z.B. +41 31 123 12 12 oder ohne Landesvorwahl z.B. 031 123 12 12.

Falls Sie Ihr Passwort für BE-Login einmal vergessen sollten, können Sie ein neues festlegen. Dazu müssen Sie eine Sicherheitsfrage beantworten. Die gewünschte Frage und die entsprechende Antwort können Sie nun im nächsten Feld festlegen.

Zudem können Sie nun ein Passwort für BE-Login eingeben und den Nutzungsbedingungen zustimmen:

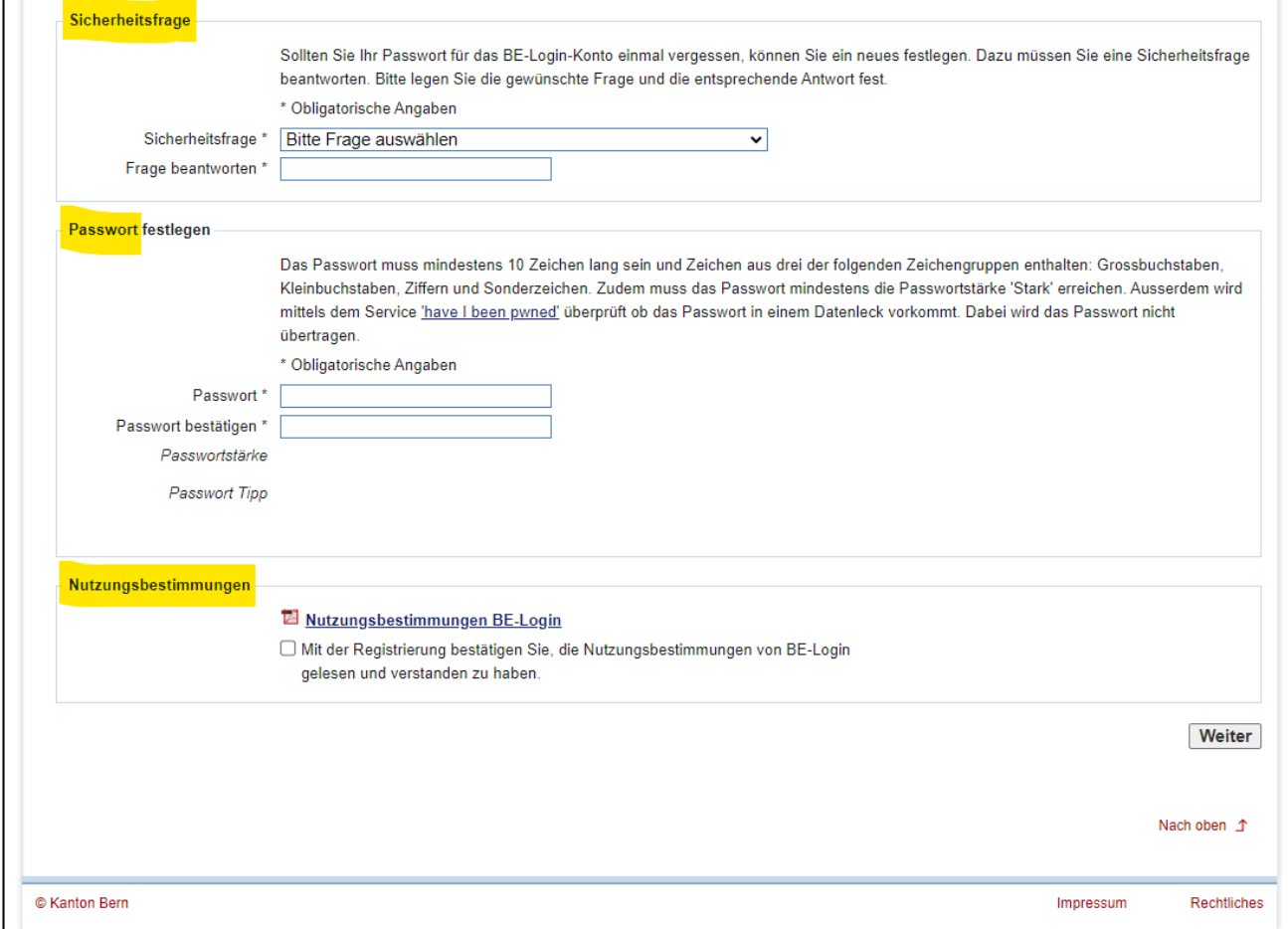

Im nächsten Schritt können Sie ein Sicherheitsmerkmal auswählen. Wenn Sie sich nach der Registrierung bei BE-Login anmelden, verlangt das System neben Ihrem Passwort eine weitere Bestätigung. Diese kann über eine App auf Ihrem Handy, anhand einer SMS Nachricht oder über eine Codekarte erfolgen. Bitte wählen Sie aus, welche der drei Möglichkeiten Sie wünschen:

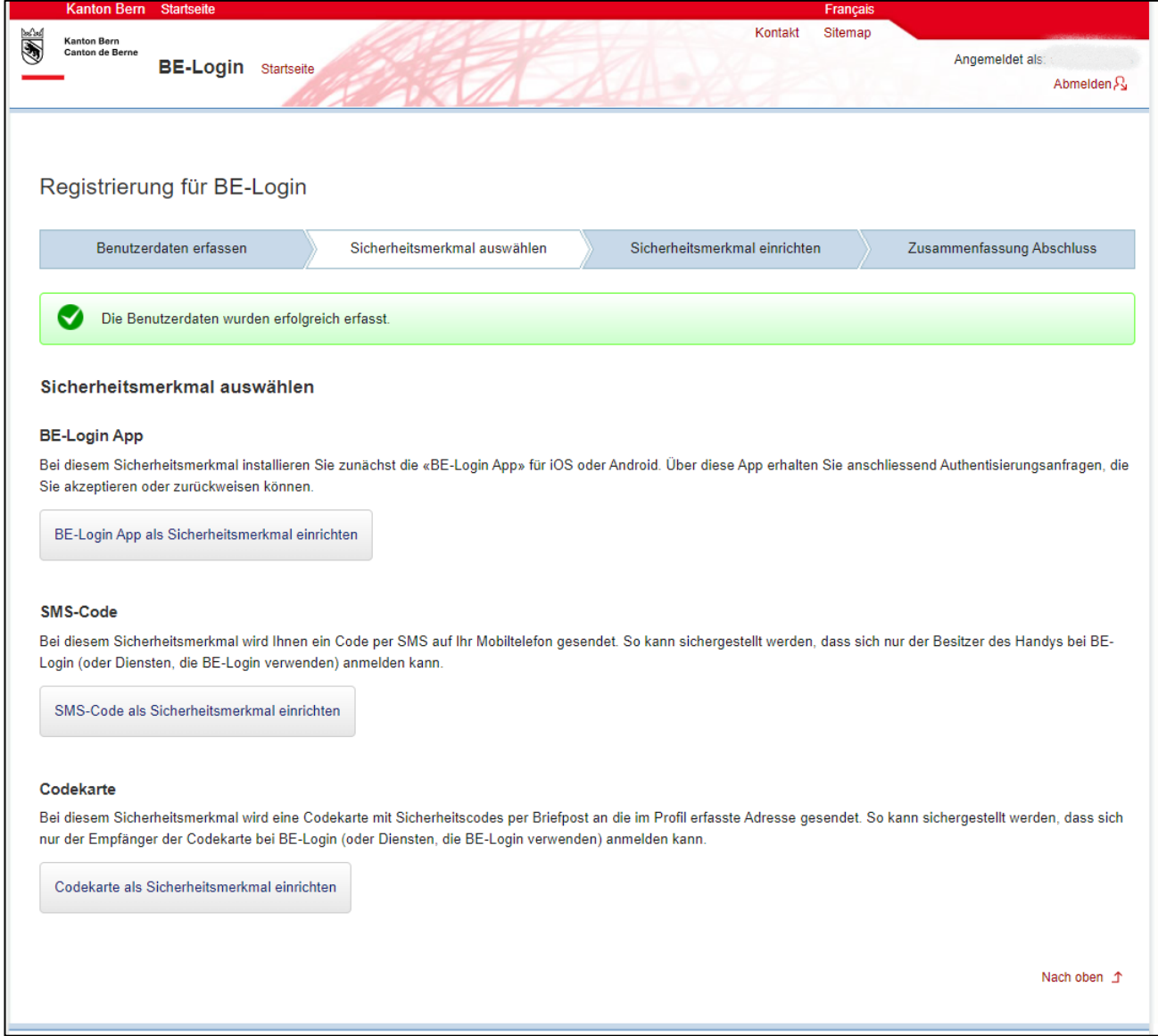

Sobald Sie das von Ihnen ausgewählte Sicherheitsmerkmal erstellt haben, ist die Registrierung bei BE-Login abgeschlossen. Sie können Ihr BE-Login nun verwenden, um sich bei AssistMe anzumelden.

Bei Fragen zum BE-Login wenden Sie sich direkt an den **Support BE-Login**:

Telefonnummer: 031 636 99 99